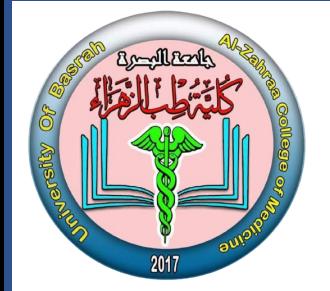

**جامعة البصرة كلية طب الزهراء**

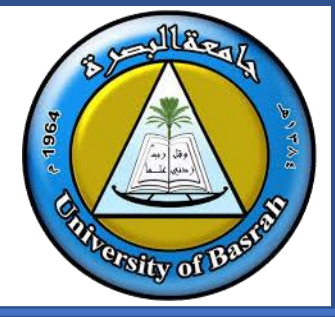

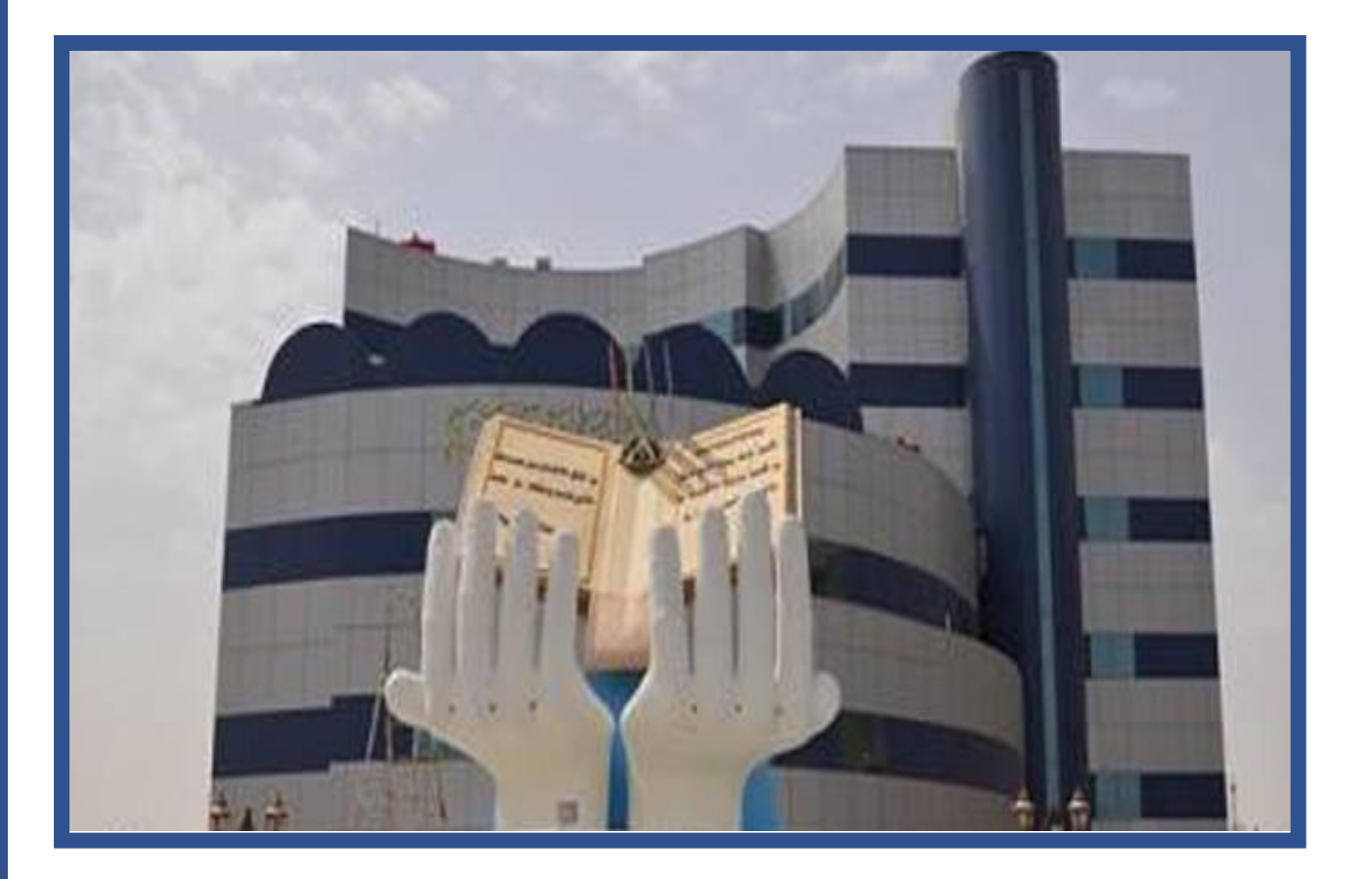

**دليل الطالب ألستخدام Google Classroom & ZOOM أعداد م.د.وليد نوري حس ي**  سؤول وحدة التعليم الالكتروني<br>مسؤول وحدة التعليم الالكتروني

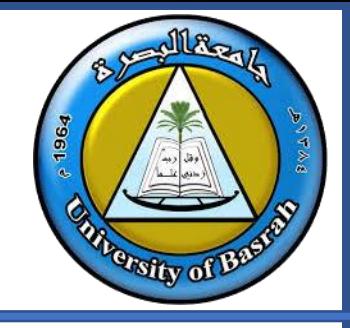

**جامعة البصرة كلية طب الزهراء**

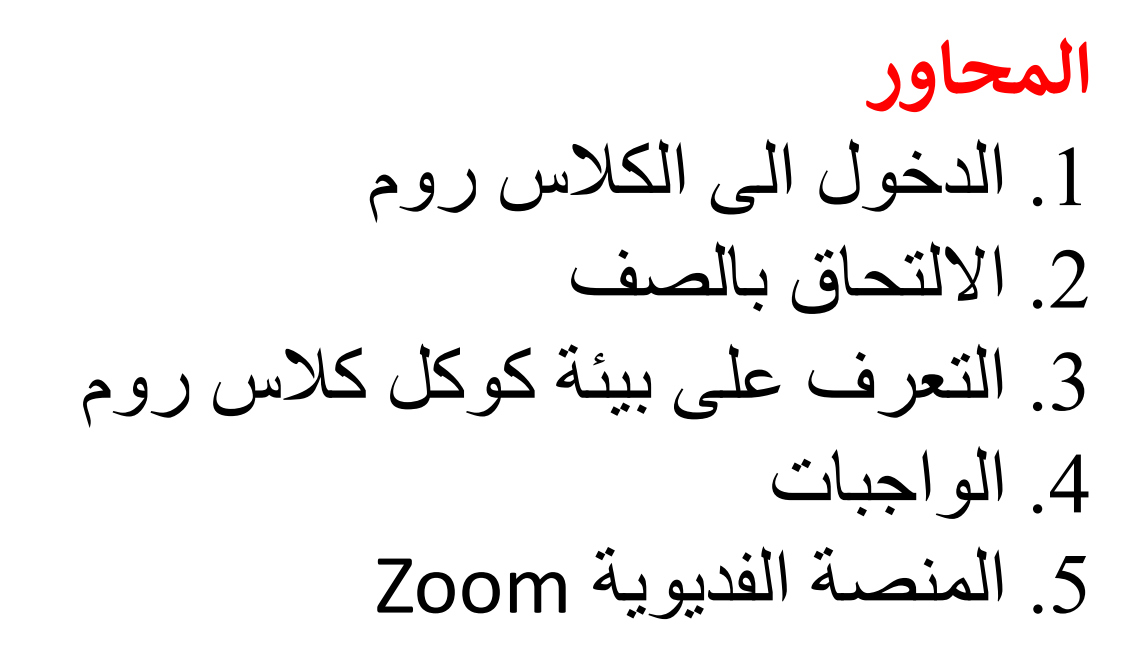

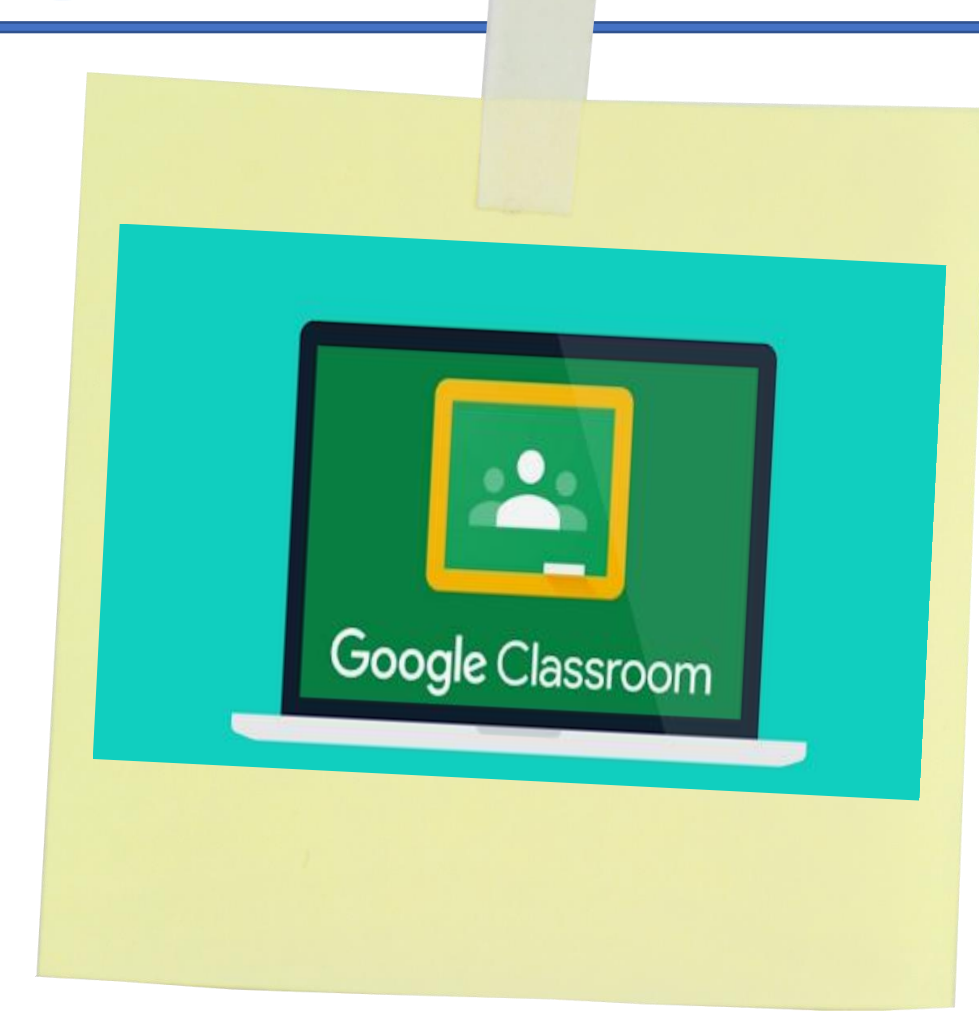

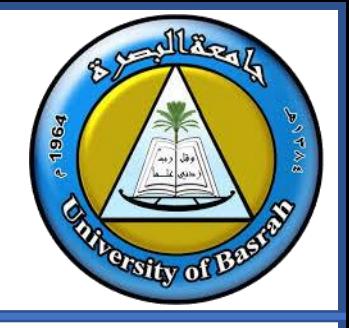

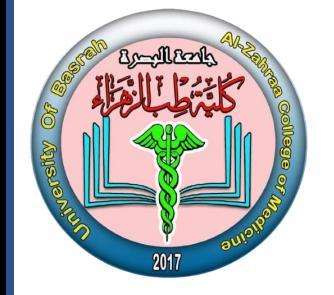

**جامعة البصرة كلية طب الزهراء**

# **كوكل كالس روم** خدمة تعتمد بشكل أساسي على االنترنت، وتتيح للمعلمين إنشاء فصول دراسية عبر االنترنت وتمكنهم من جمع وتوزيع وإدارة هذه الفصول

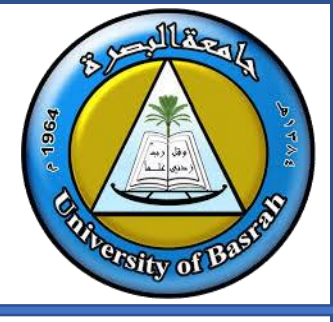

**الدخول الى الكالس روم** 

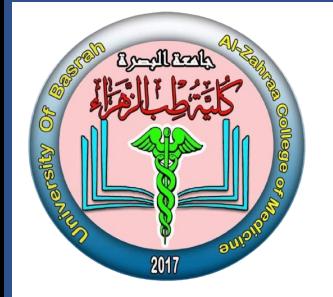

#### **رابط كوكل كلاس روم https://classroom.google.com/**

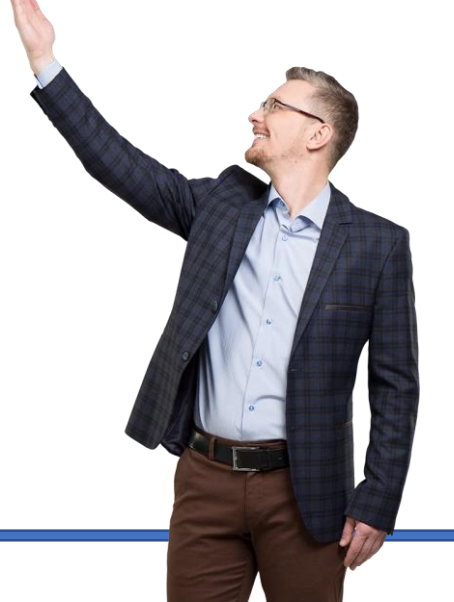

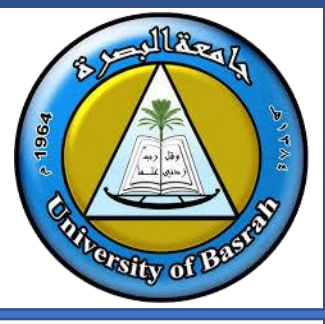

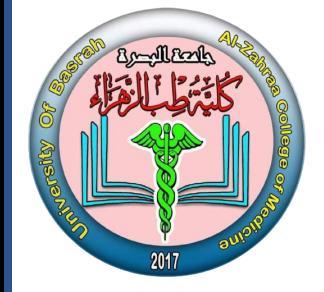

**جامعة البصرة كلية طب الزهراء**

#### **كوكلكالس روم ف ون ر كيف نلتحق بالصف االلكت**

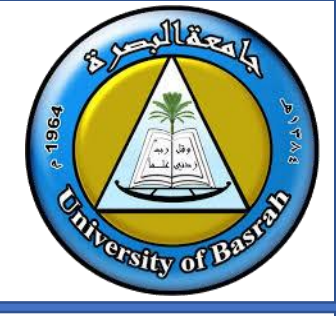

**الدخول الى الكالس روم** 

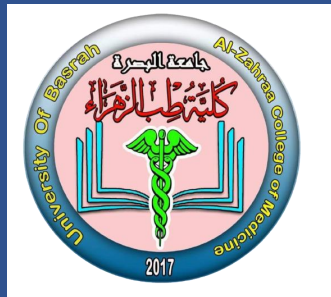

- يكون الالتحاق بالصف عن طريق
	- **xw6oaejرمزنالصفن .1**
		- **.2 رابطنالصفنن**

**<https://classroom.google.com/c/MjEyMjg5ODE2OTIw?cjc=xw6oaej>**

3. دعوة مرسلة عن طريق الايميل

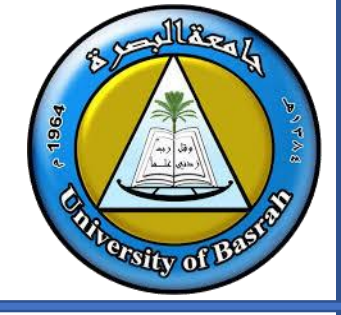

**الدخول الى الكالس روم** 

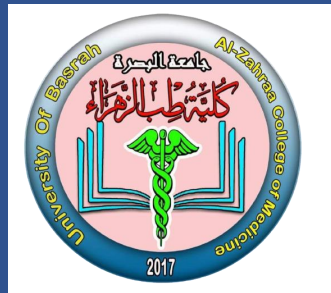

- **ألانضمام عن طريق الرمز**
- **.1 الذهابنلموقعنكوكلنكالسنرومن classroom.google.com**
- 2. تأكد من تسجيل الدخول بالحساب الجامعي.

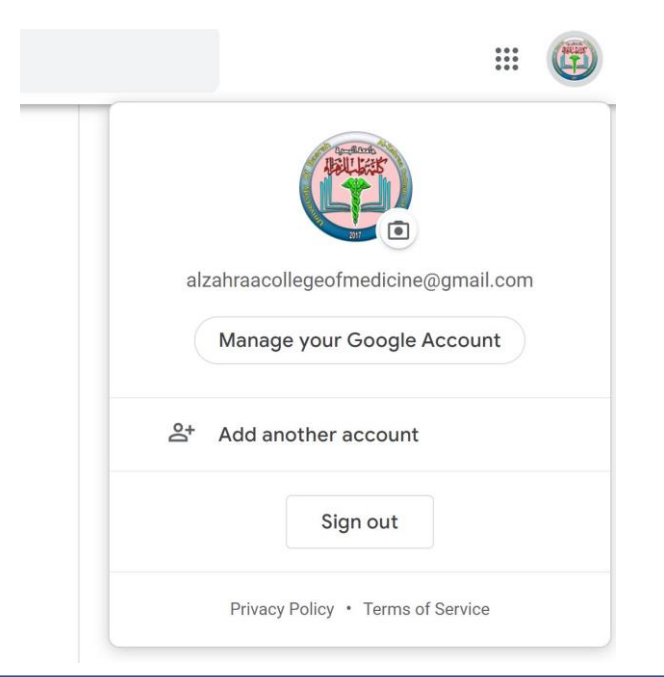

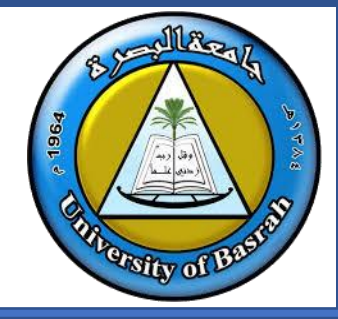

**الدخول الى الكالس روم** 

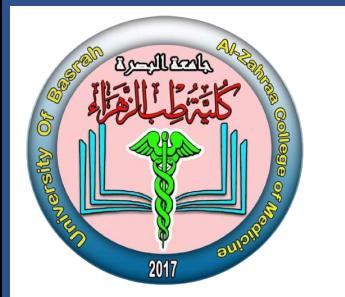

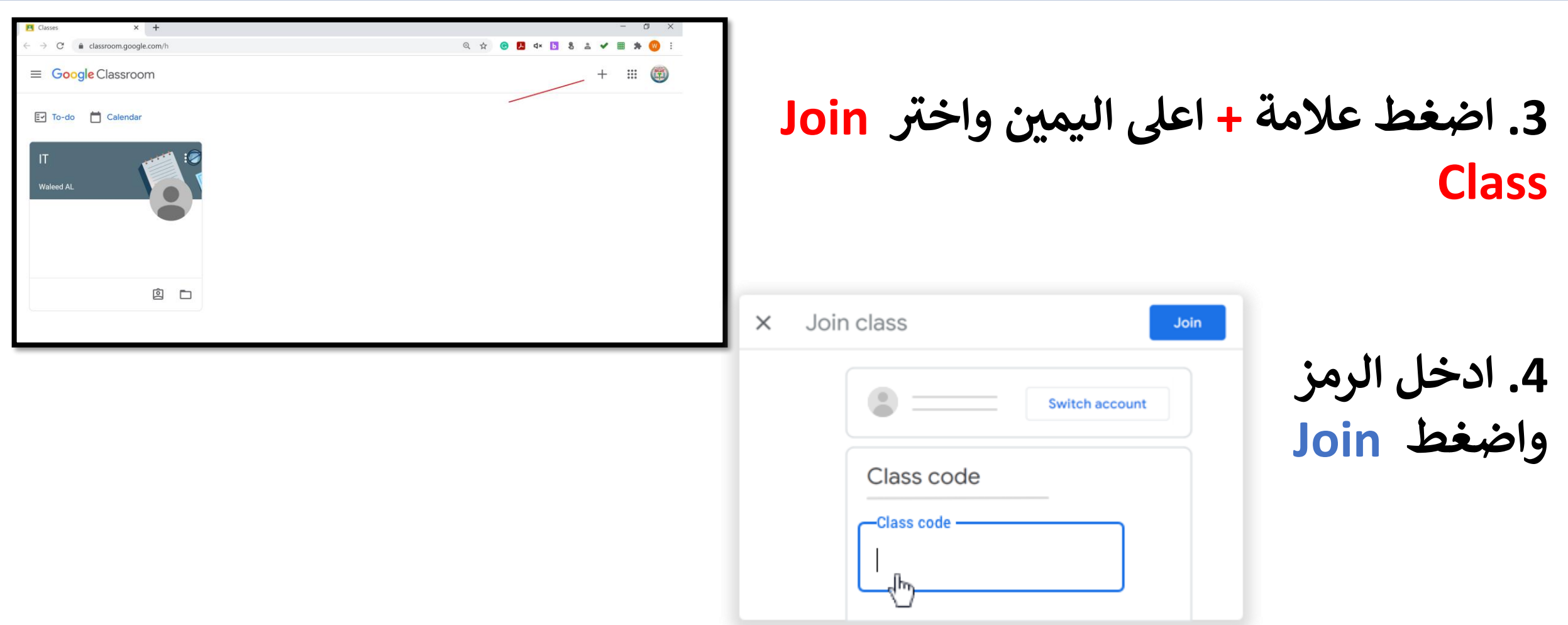

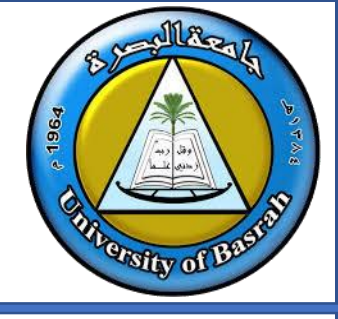

**الدخول الى الكالس روم** 

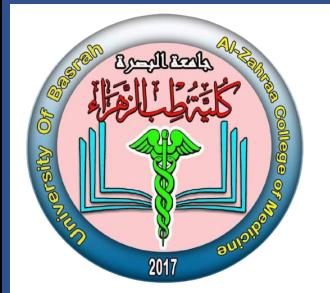

- **ألانضمام عن طريق الايميل**
- **.1 الذهابنلموقعنكوكلنكالسنرومن classroom.google.com** 2. تأكد من تسجيل الدخول بالحساب **الصحيح**

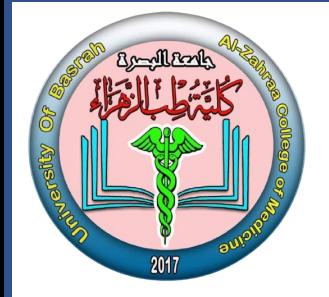

**الدخول الى الكالس روم** 

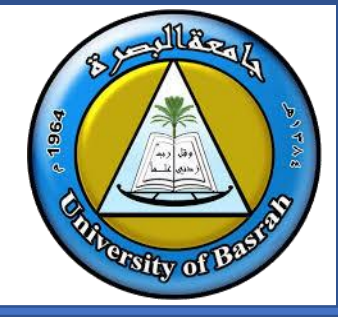

**ألانضمام عن طريق الايميل ( قبول الدعوة من الكلاس روم)** 

على بطاقة الصف اقبل الدعوة بالضغط على Join

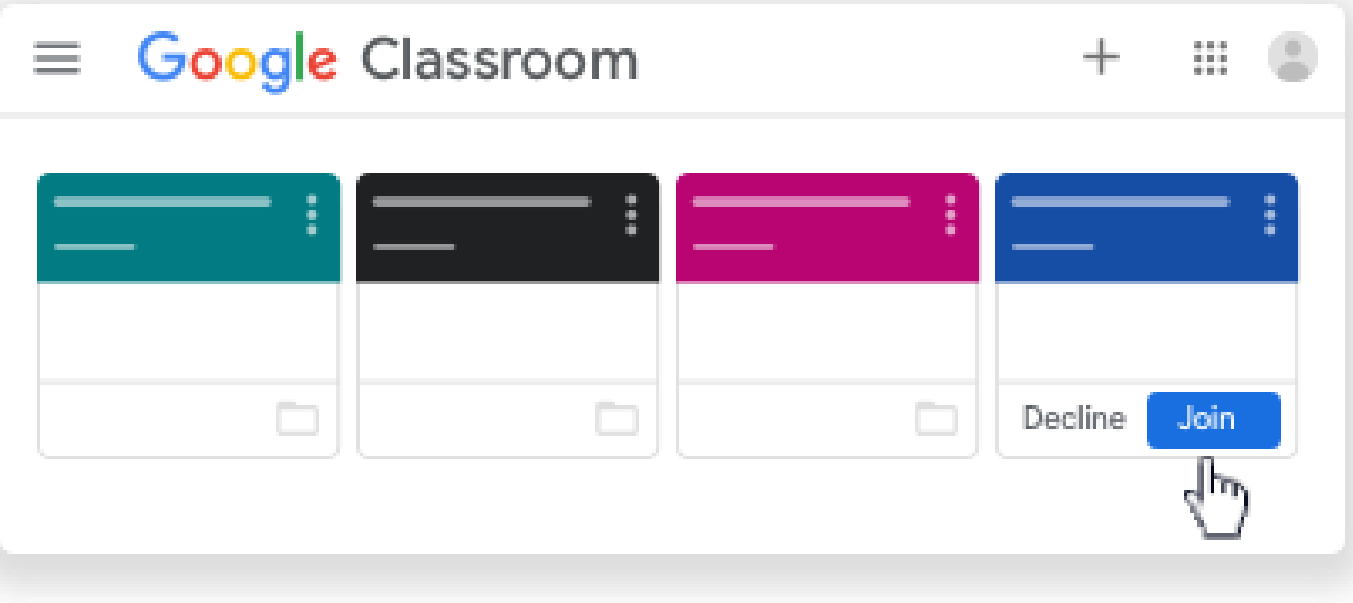

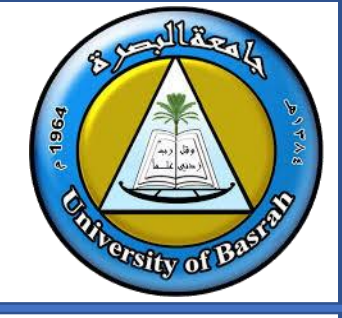

**الدخول الى الكالس روم** 

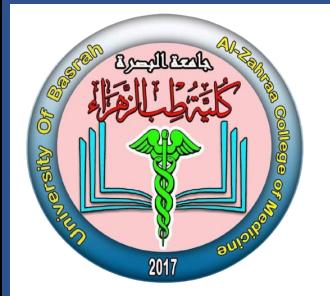

<mark>ملاحظة: يمكن قبول الدعوة من الايميل</mark>

 **كوكلكالس المستخدم ف ون ر رتيد االلكت رومن افتح ال**

**االيميل واضغط افتح رسالة الدعوة ف Join** 

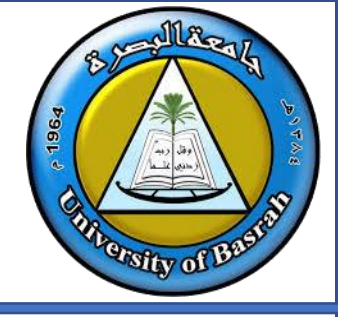

**الدخول الى الكالس روم** 

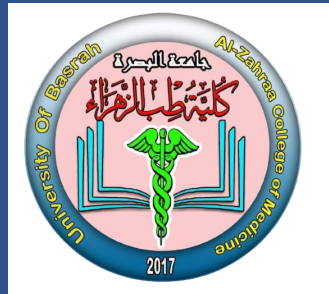

- ا**لانضمام عن طريق الرابط** 
	- **اضغطنالرابط**
- **كوكلكالس روم اختار الحساب المستخدم ف** 
	- **اضغطنJoin**

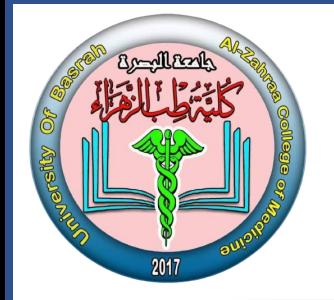

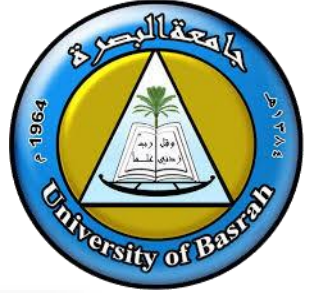

**التعرف على بيئة كوكل كالس روم-Stream**

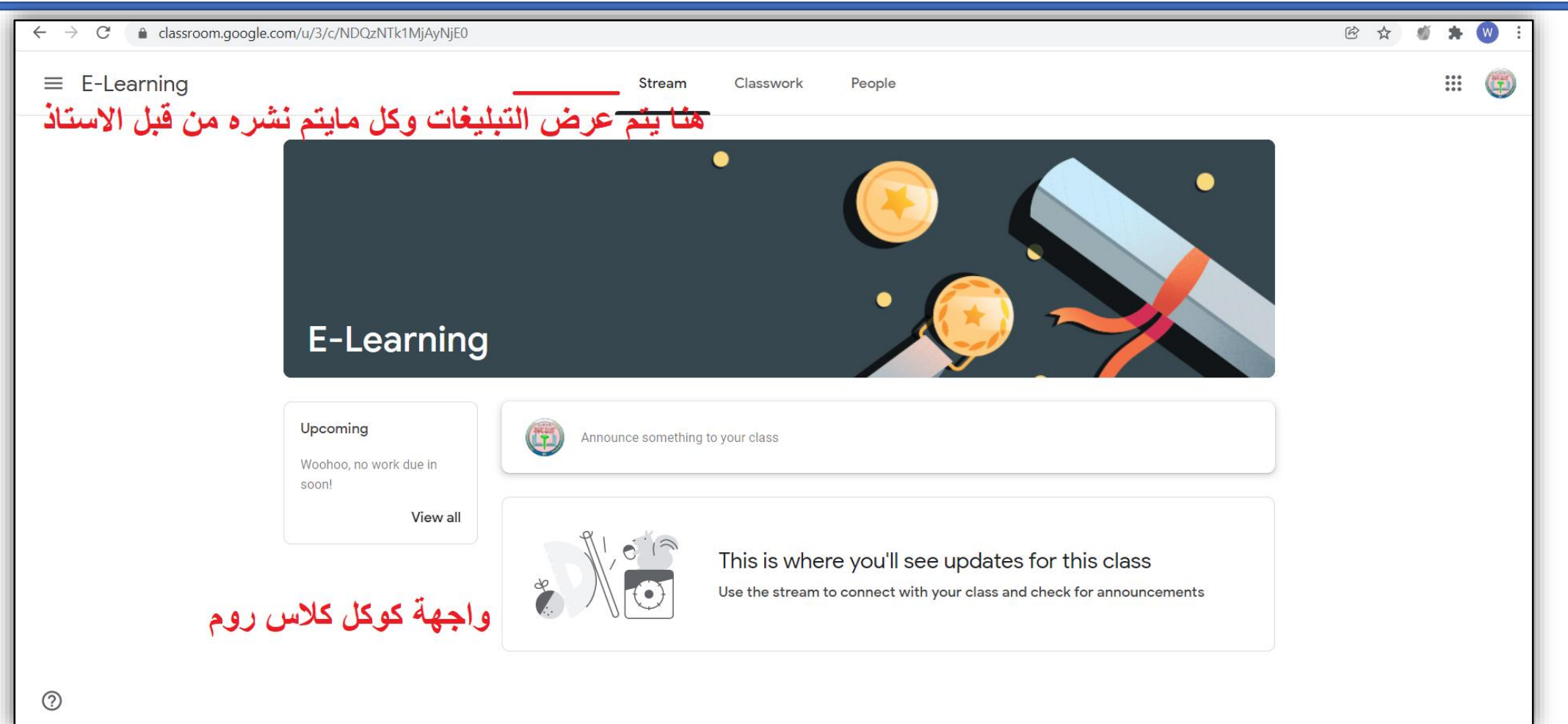

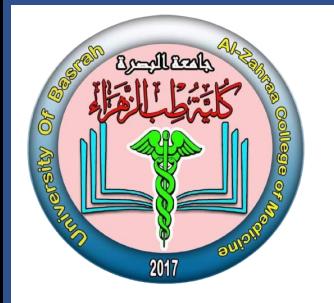

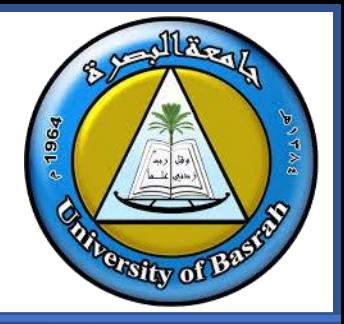

**التعرف على بيئة كوكل كالس روم-Stream**

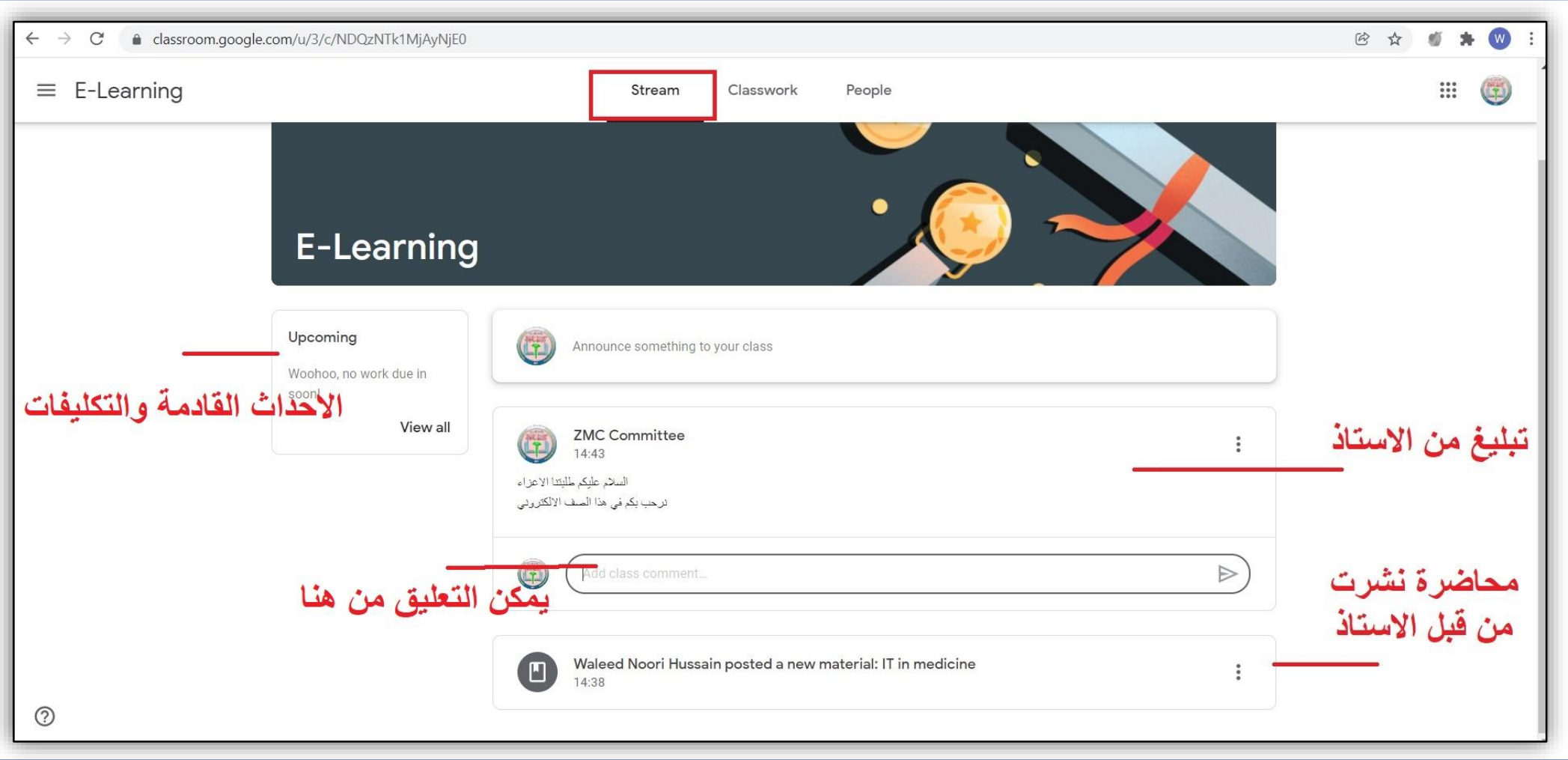

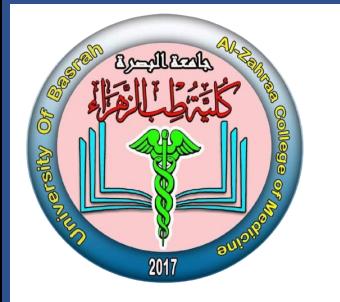

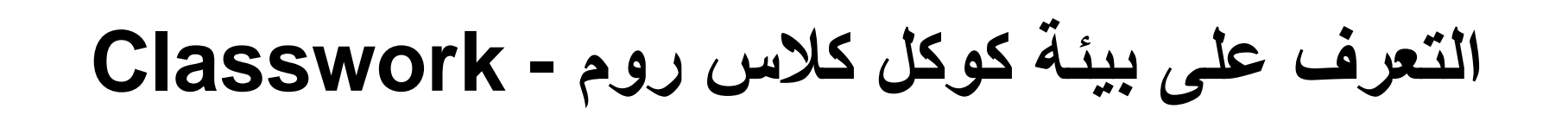

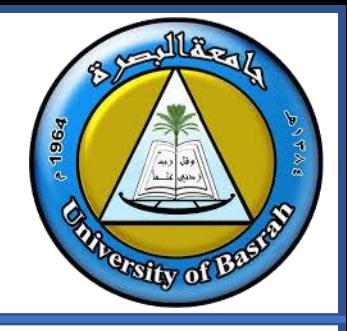

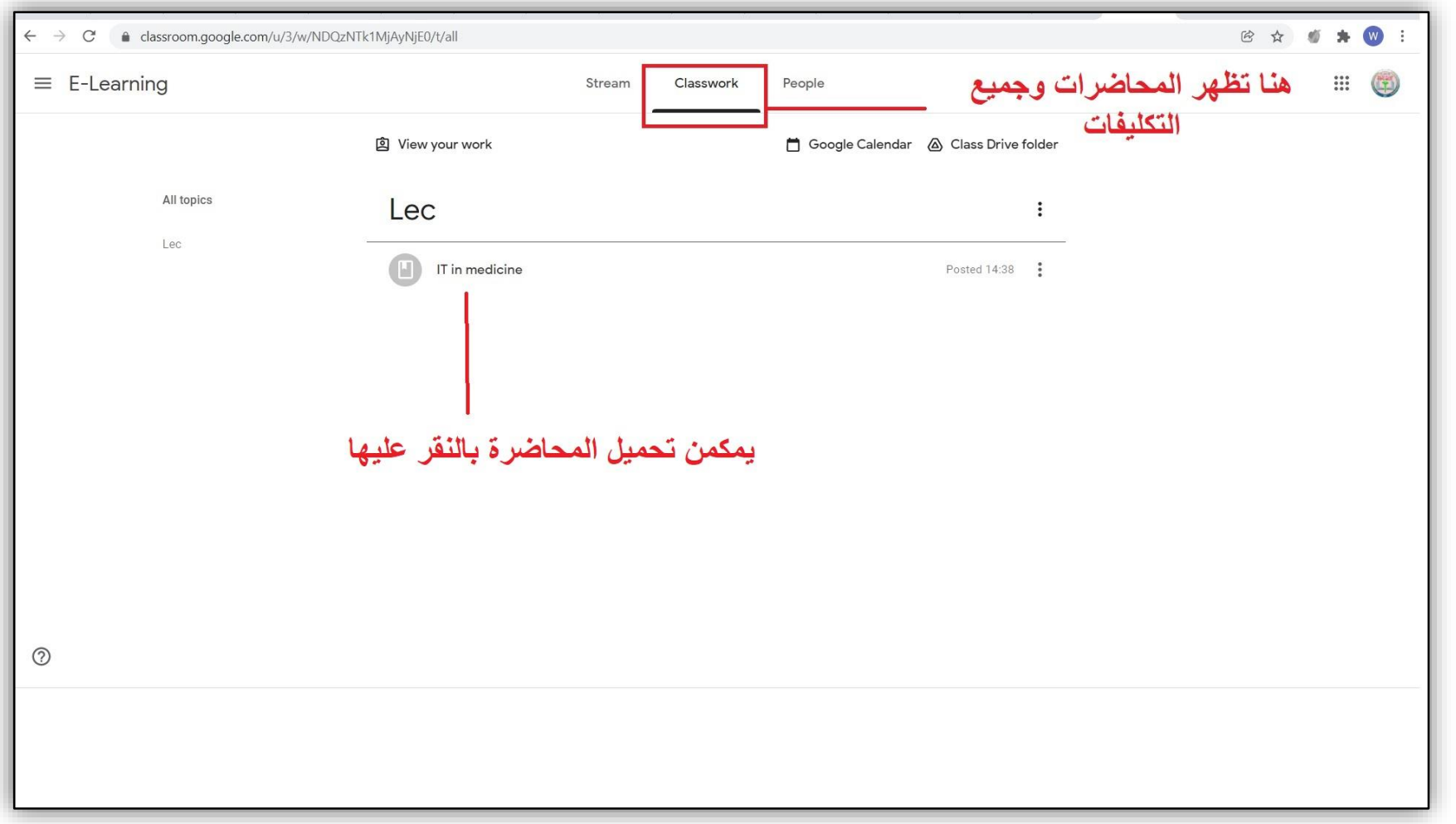

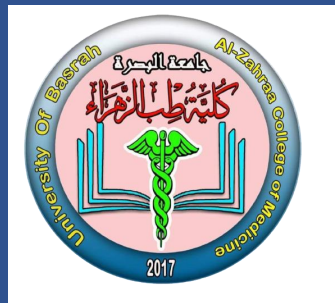

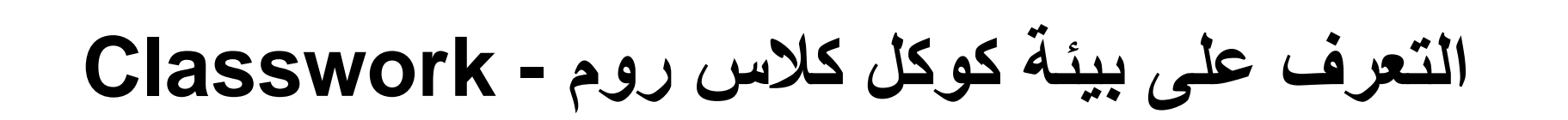

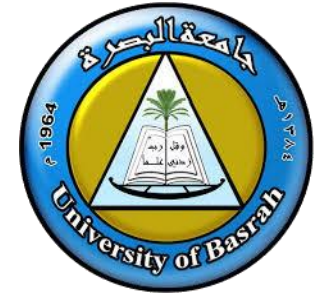

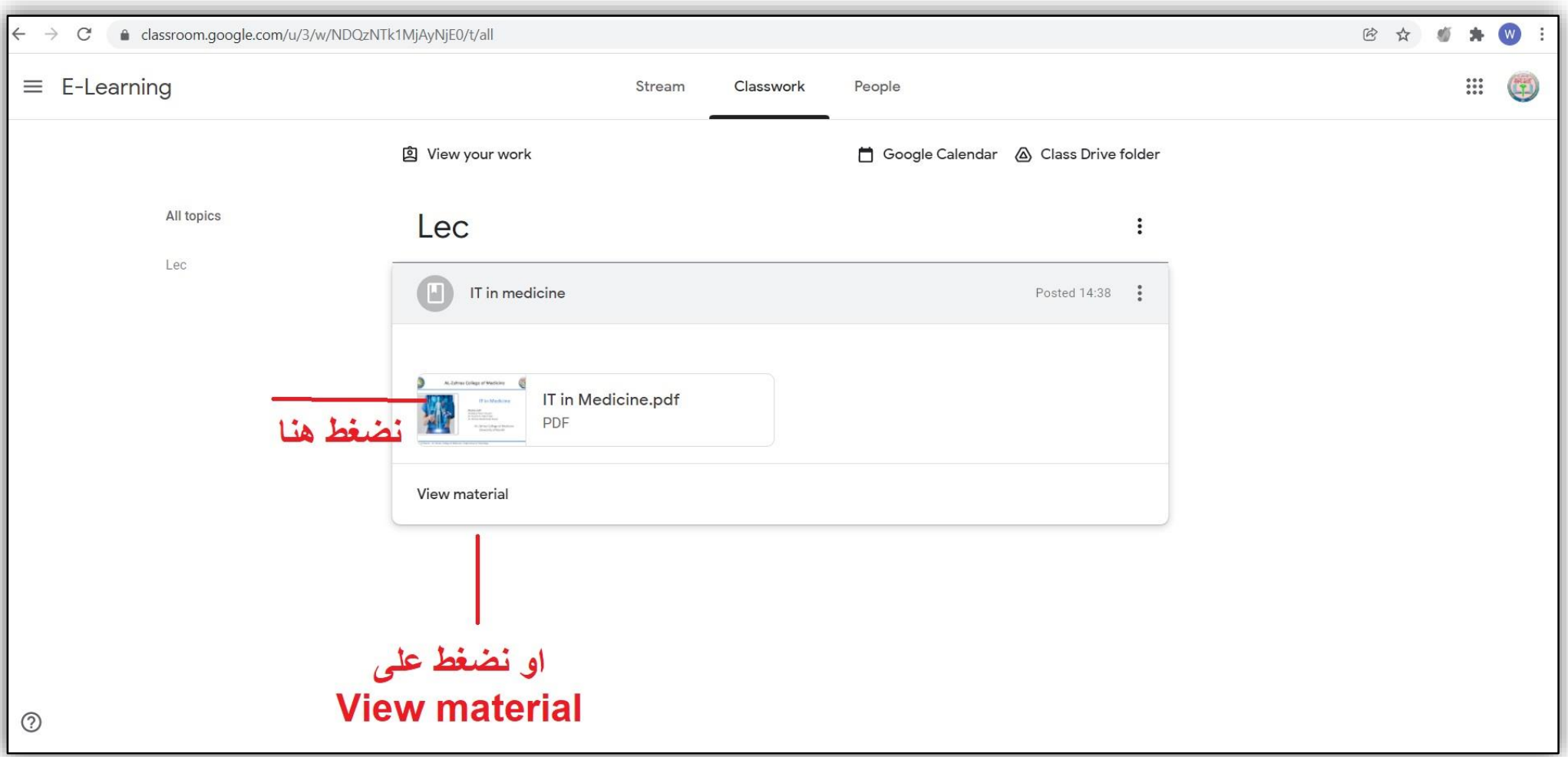

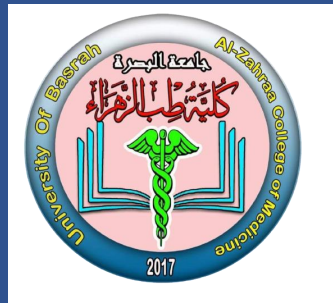

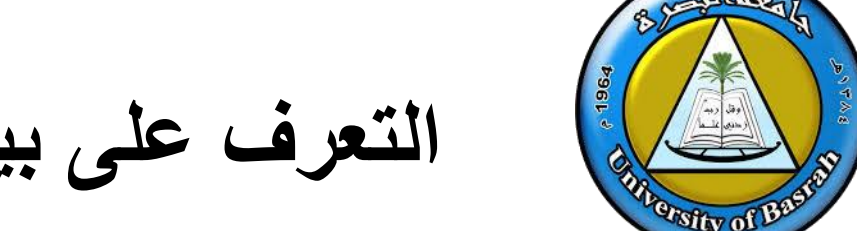

**التعرف على بيئة كوكل كالس روم - Classwork**

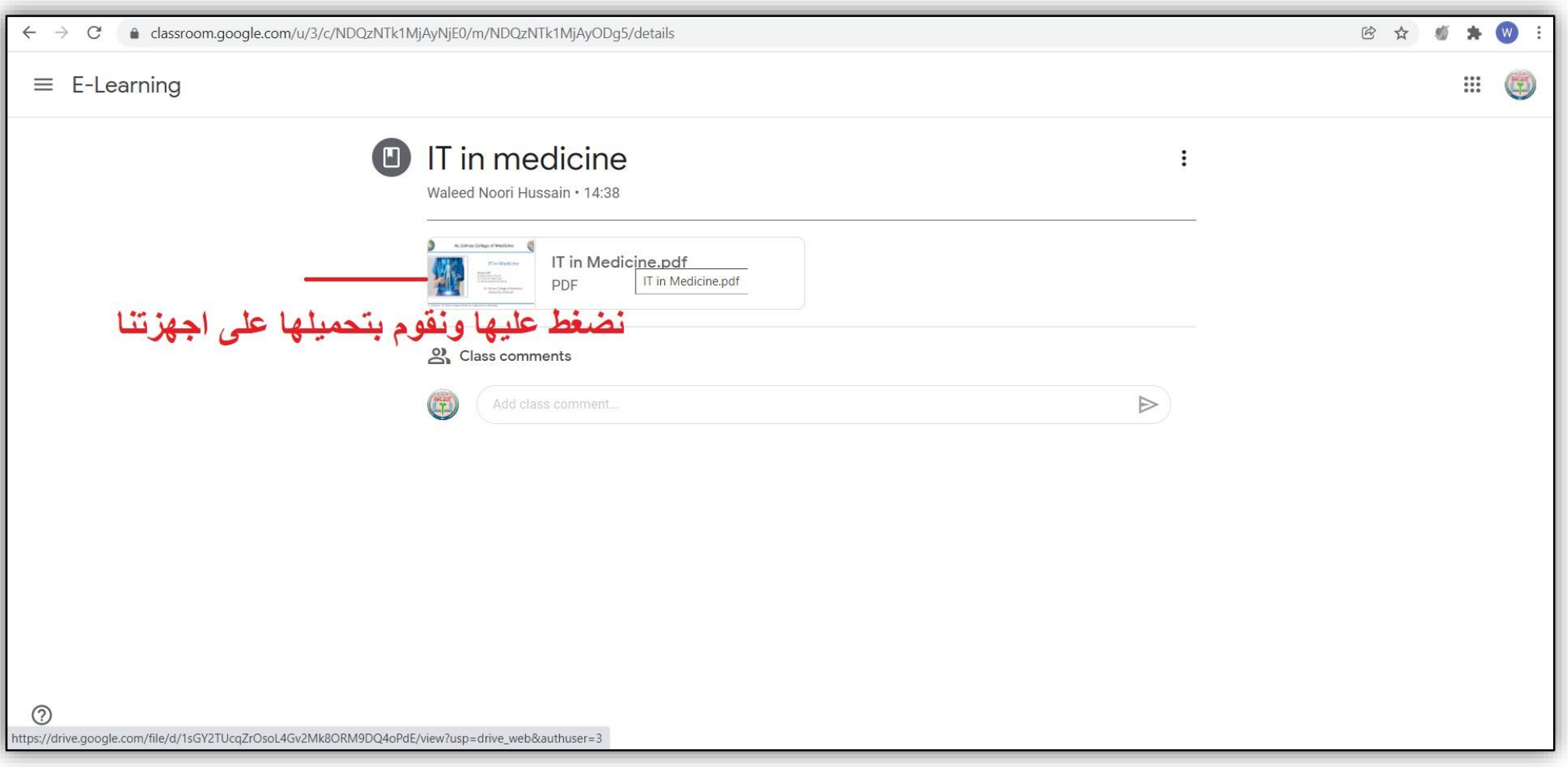

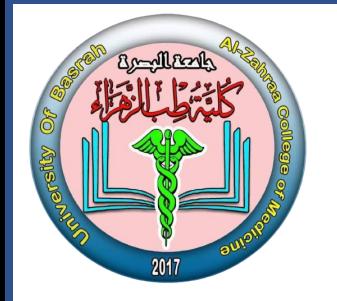

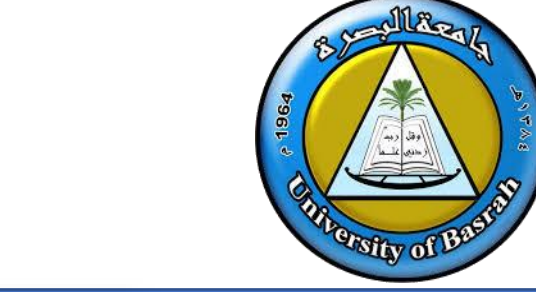

**التعرف على بيئة كوكل كالس روم-People**

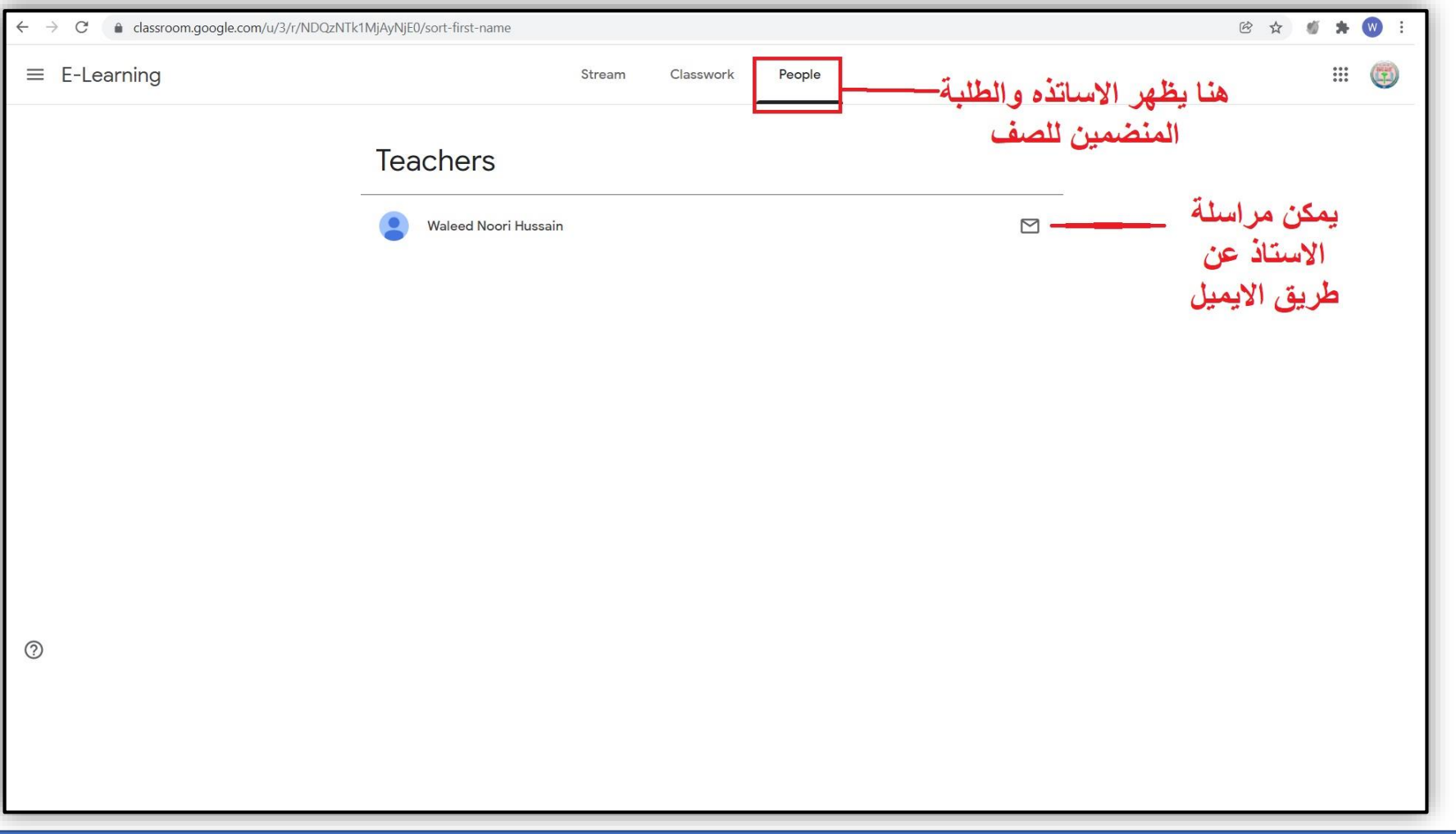

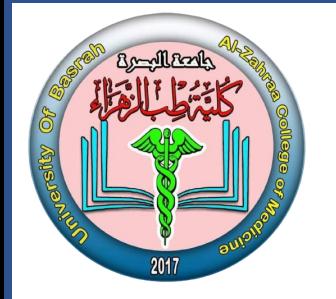

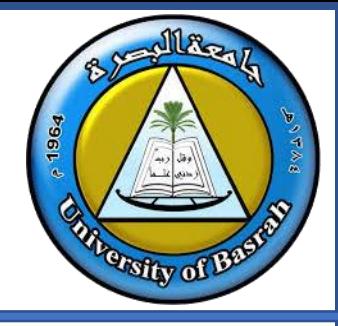

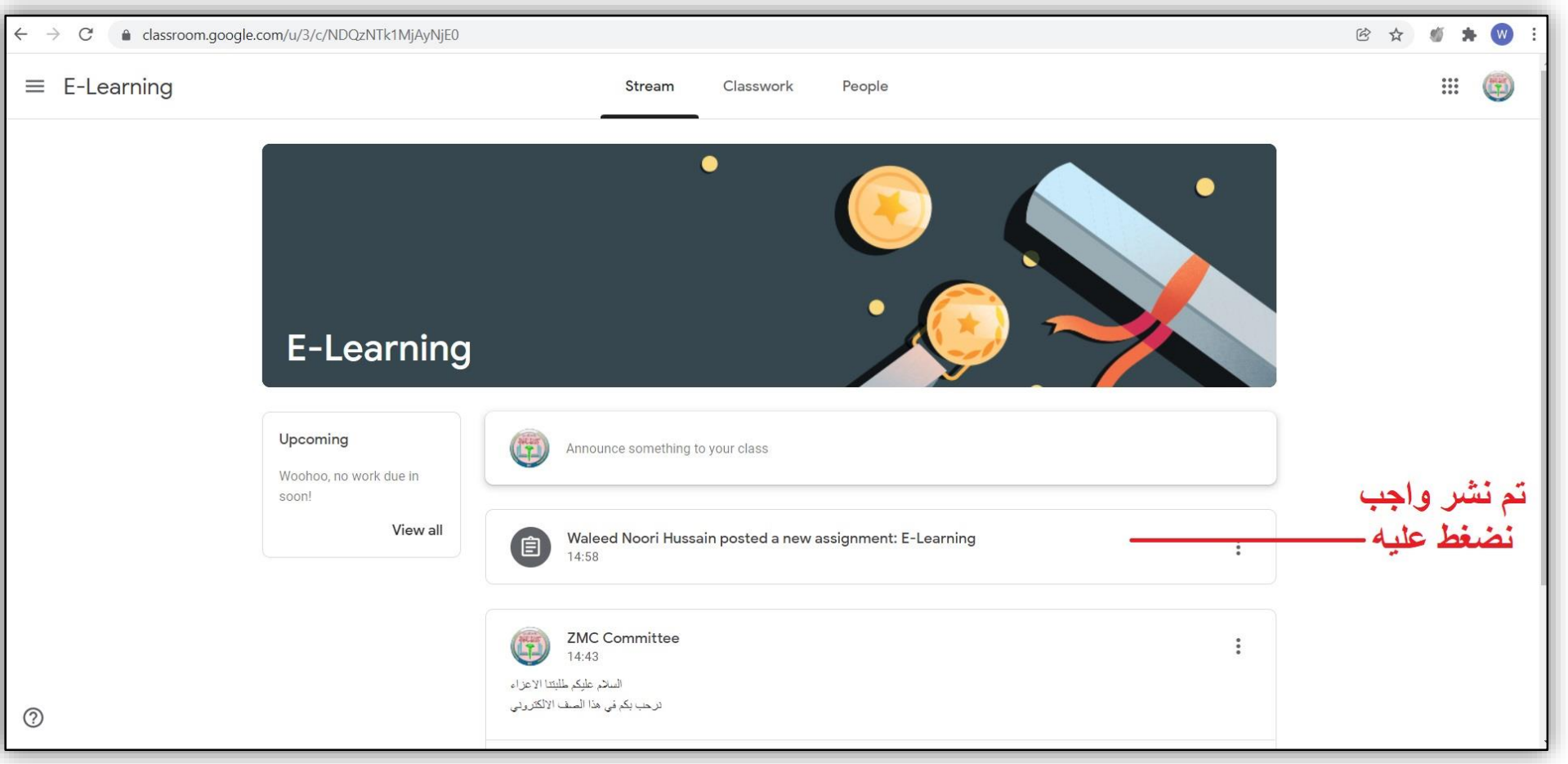

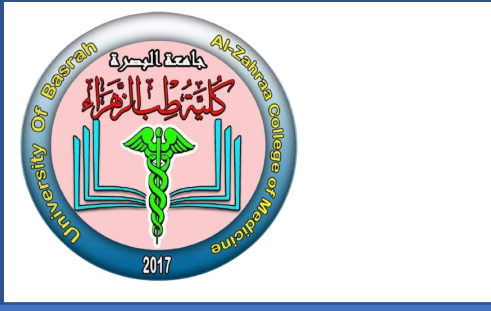

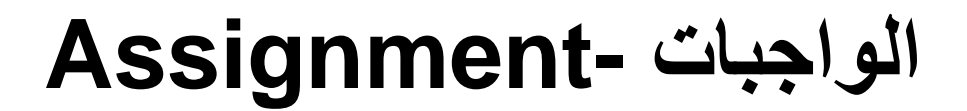

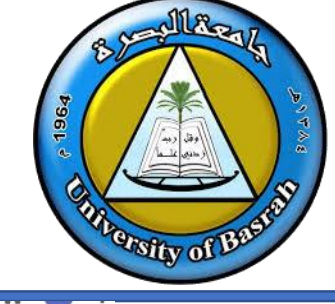

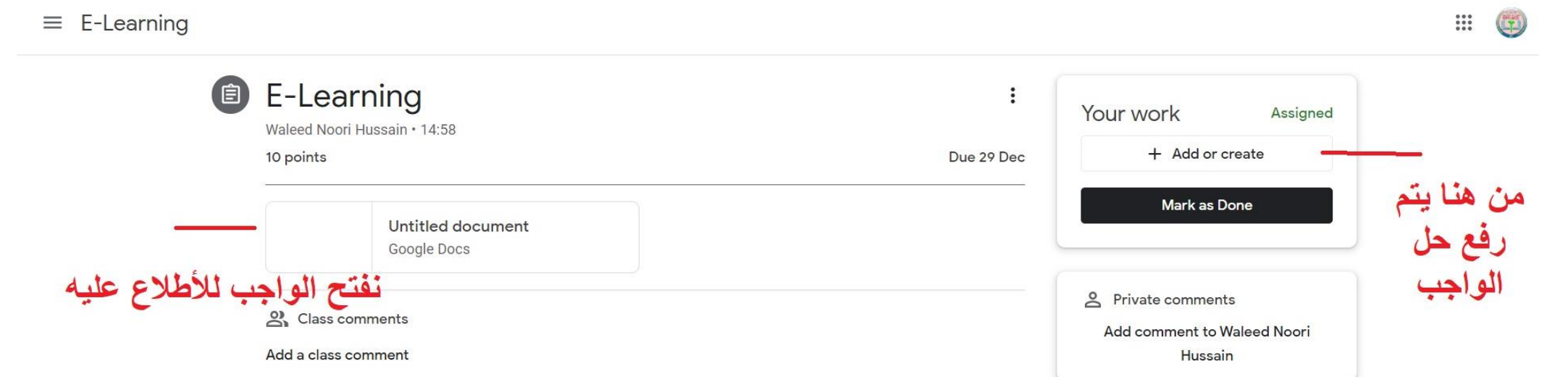

في حال كان الواجب يمكن الكتابة عليه نستطيع الحل في نفس ملف الواجب وارساله في حال عدم امكانية الكتابة على ملف الواجب نقوم برفع الحل

WhatsAnn Image inem

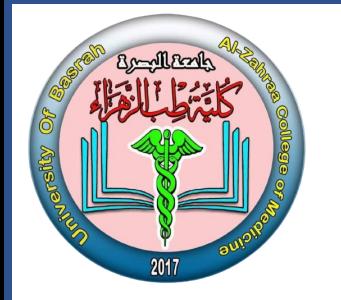

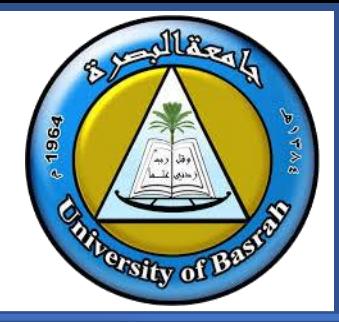

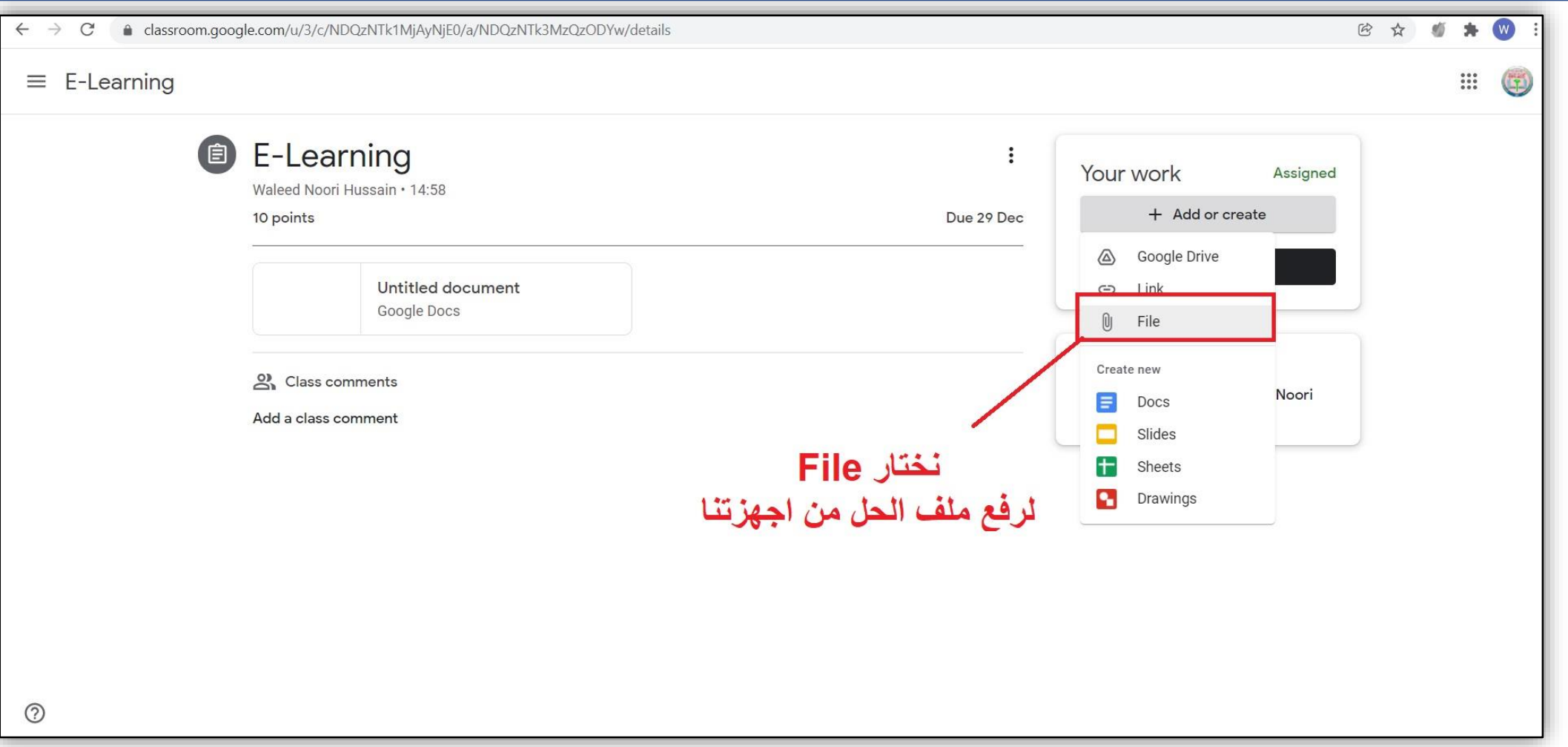

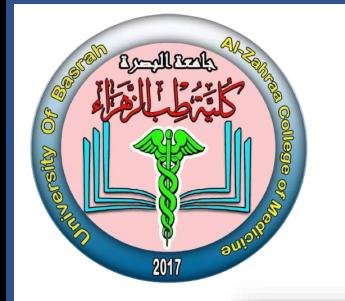

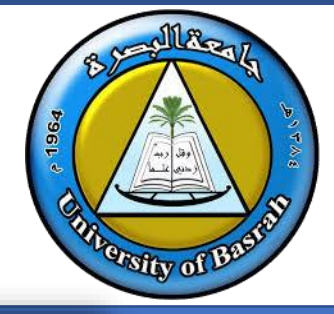

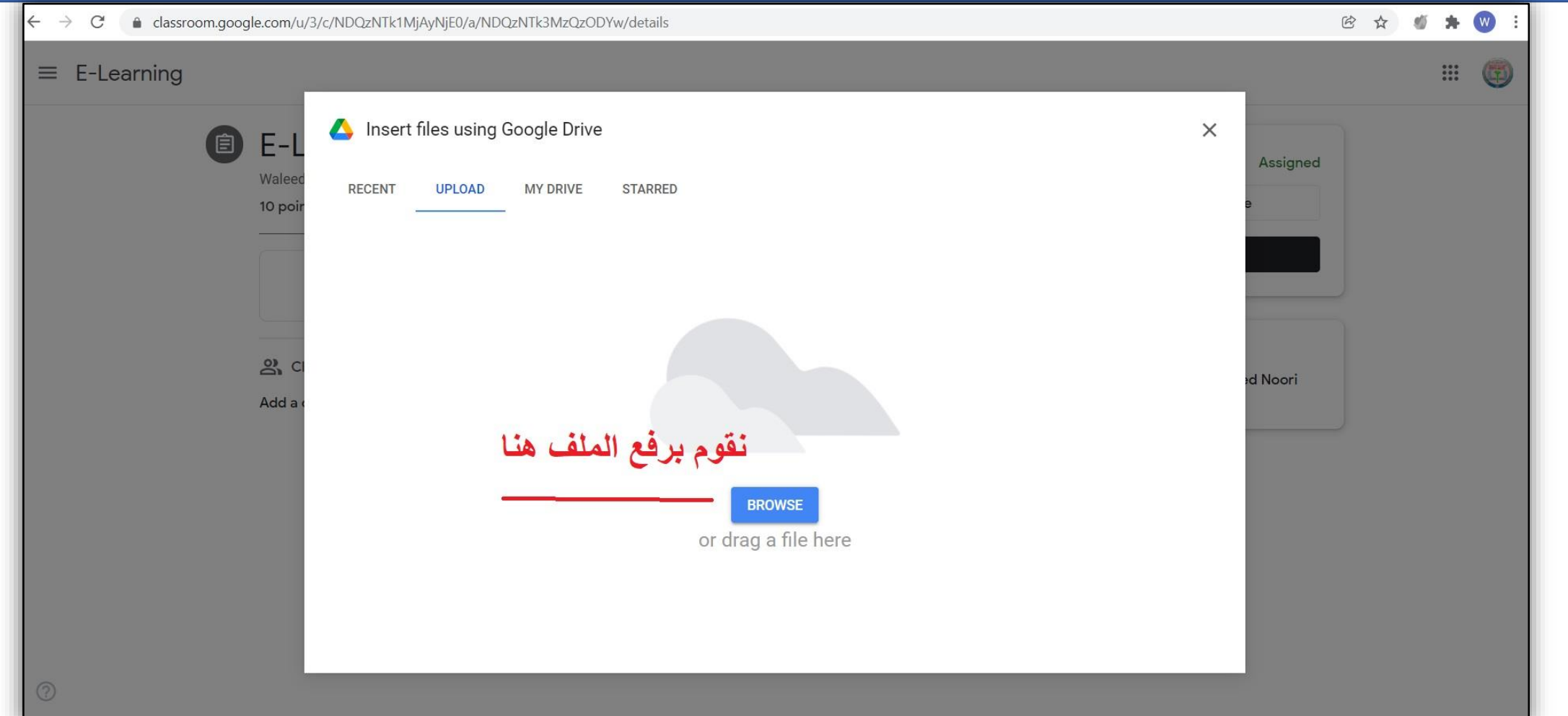

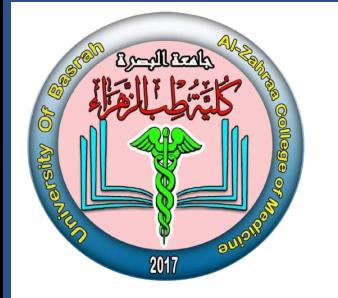

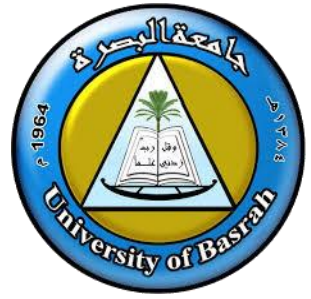

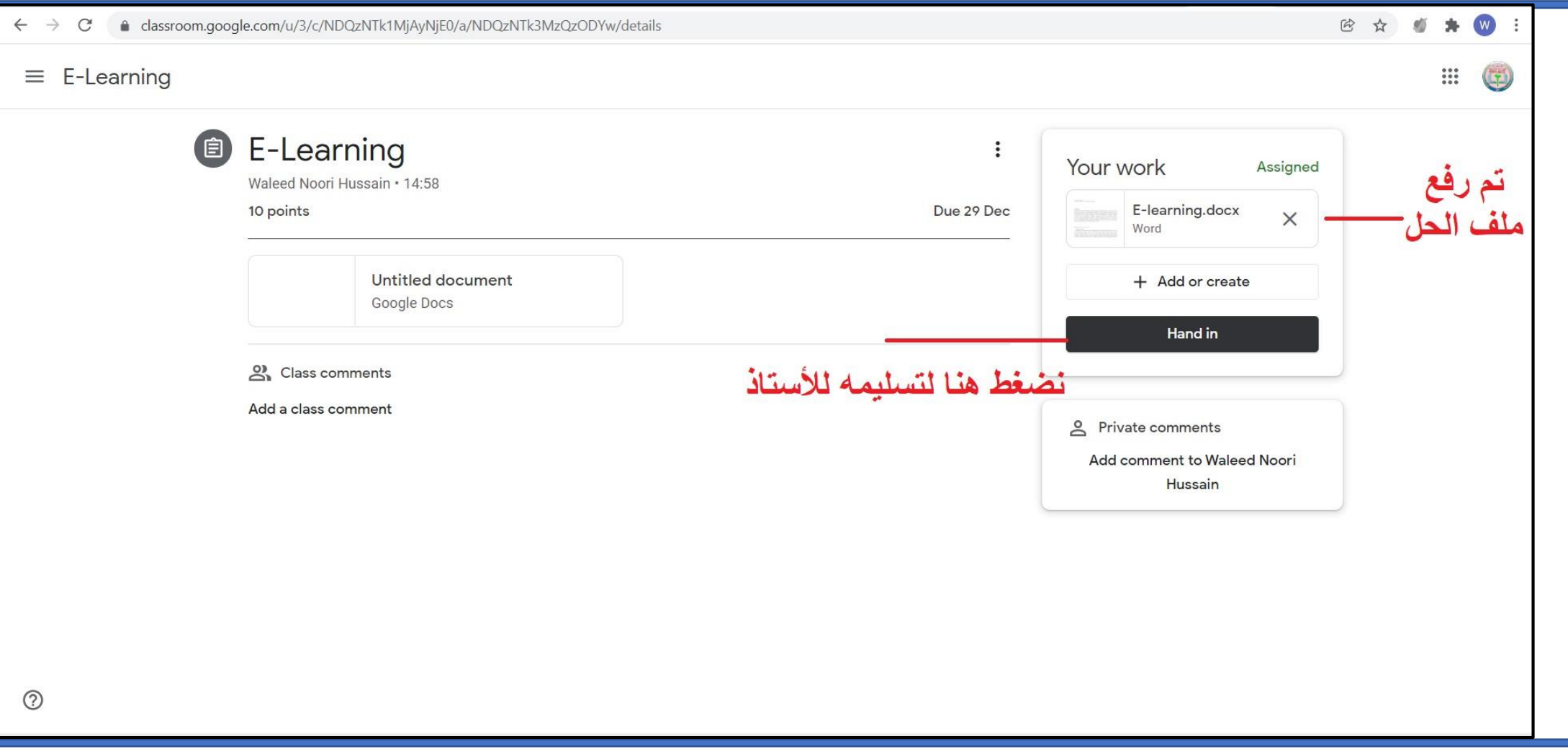

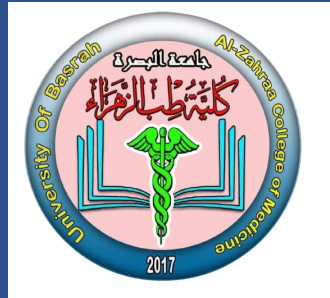

# **Zoom كيفية تسجيل الدخول-الطريقة االولى**

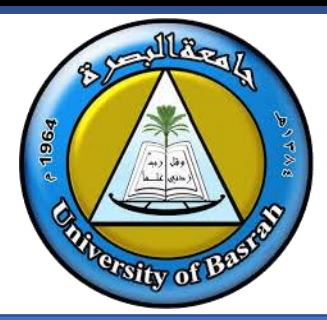

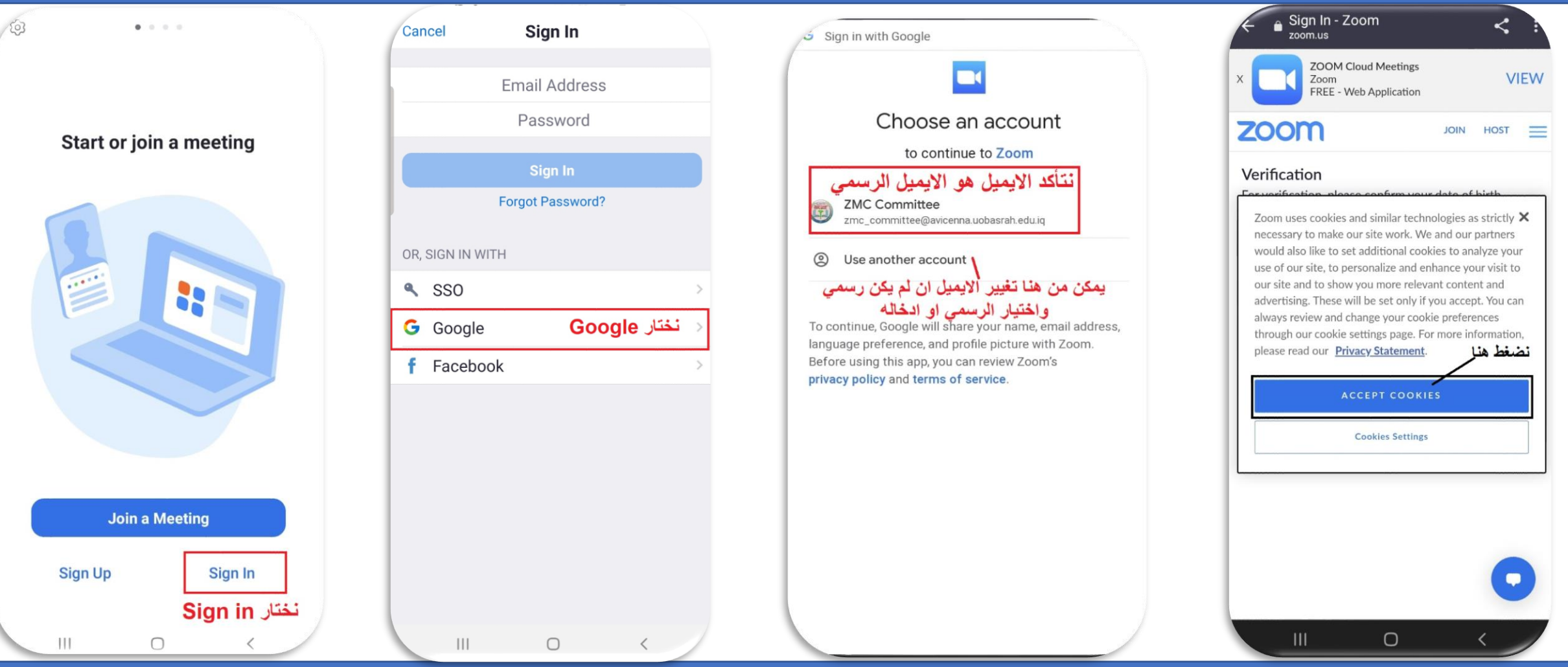

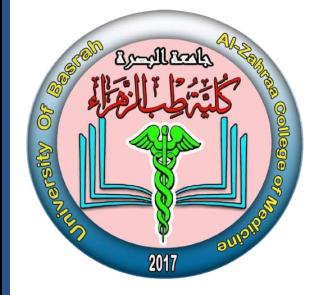

### **Zoom كيفية تسجيل الدخول**

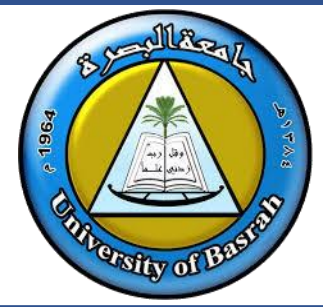

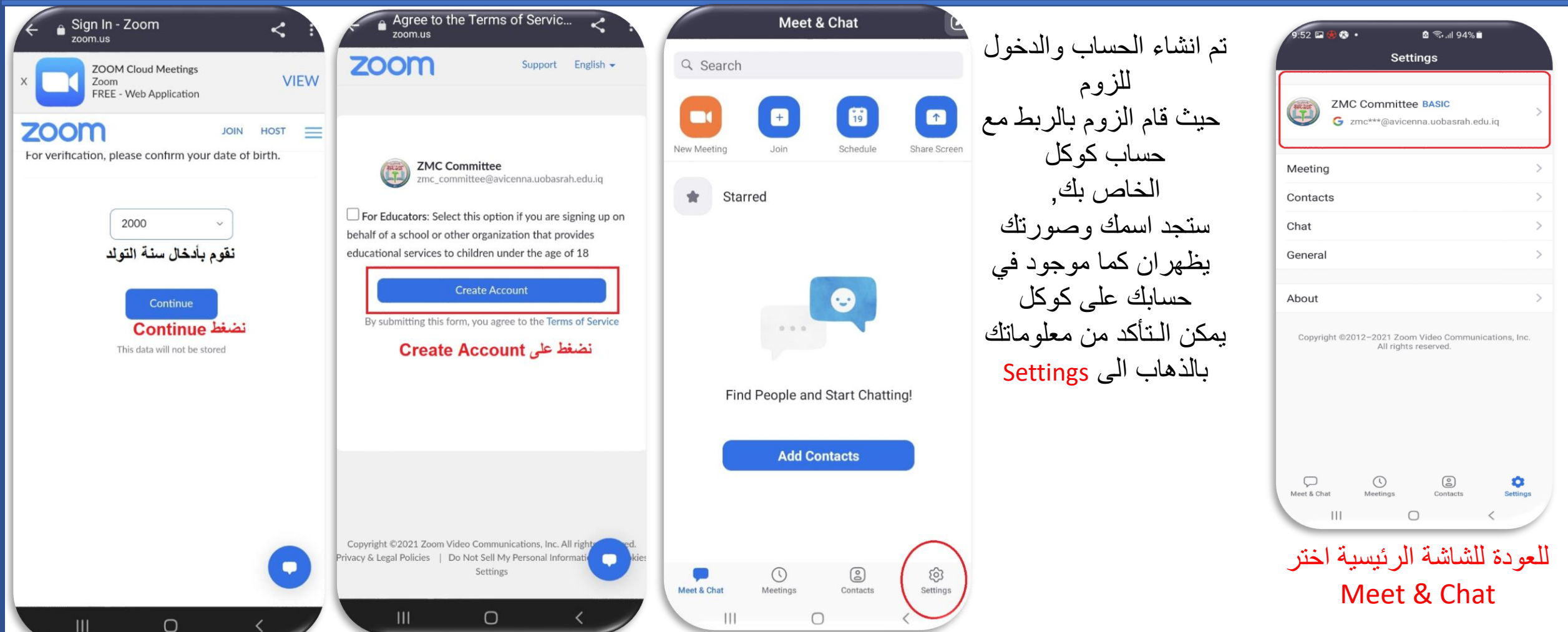

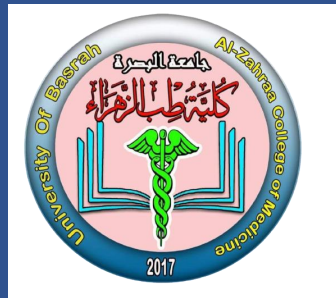

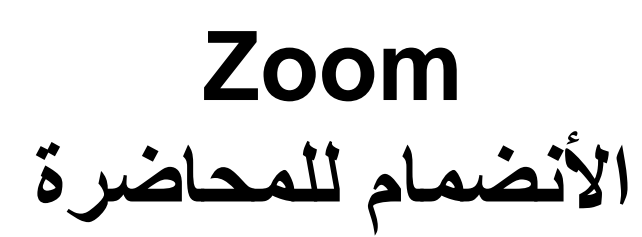

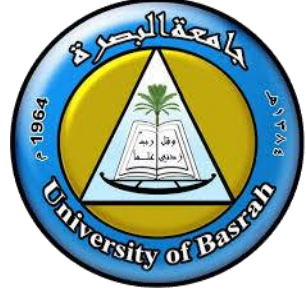

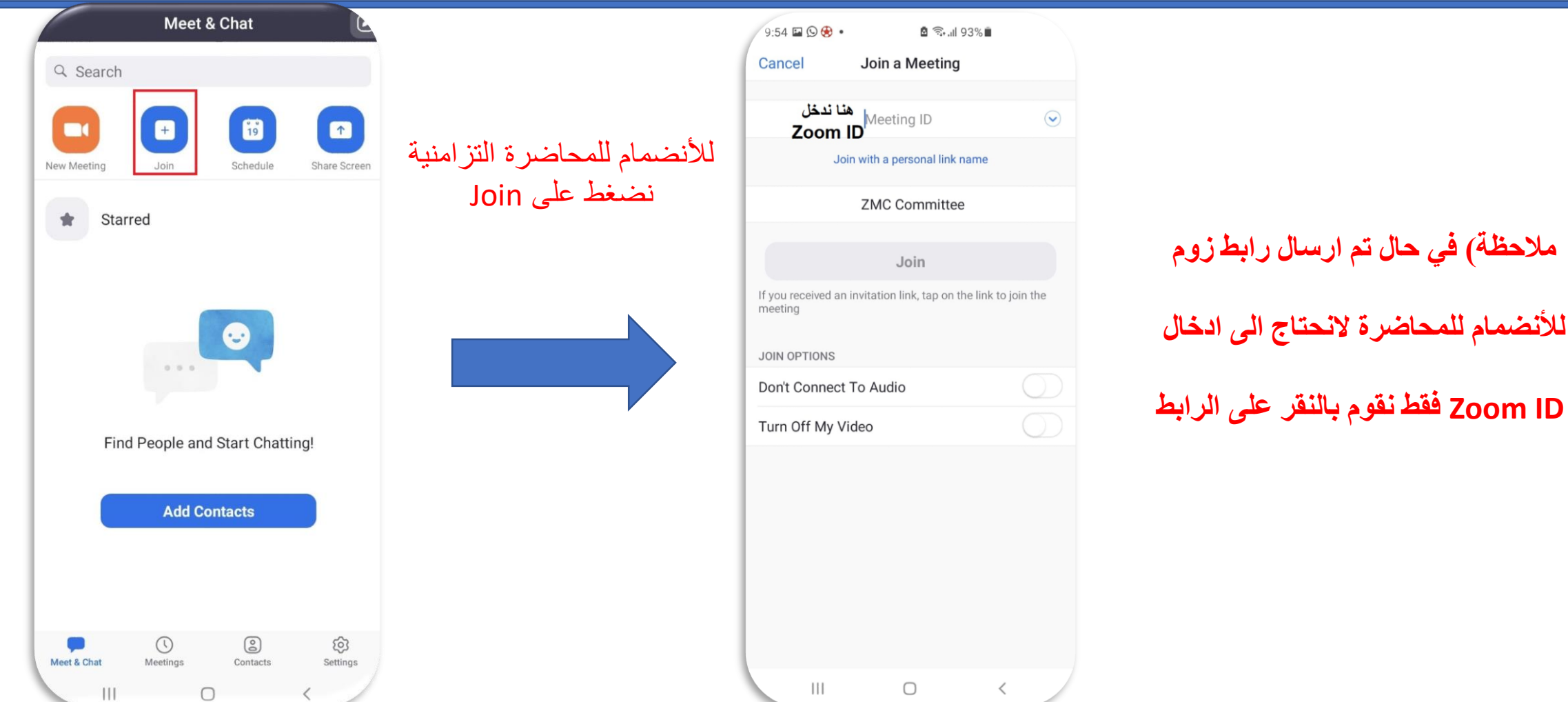

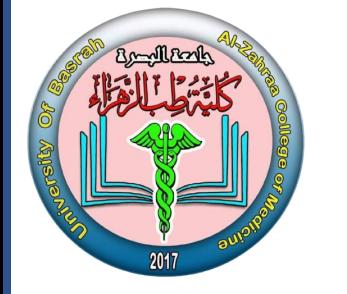

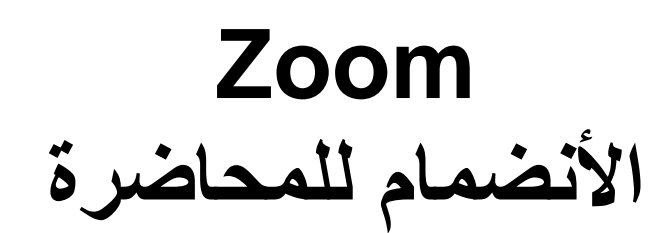

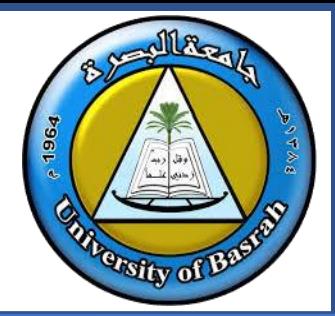

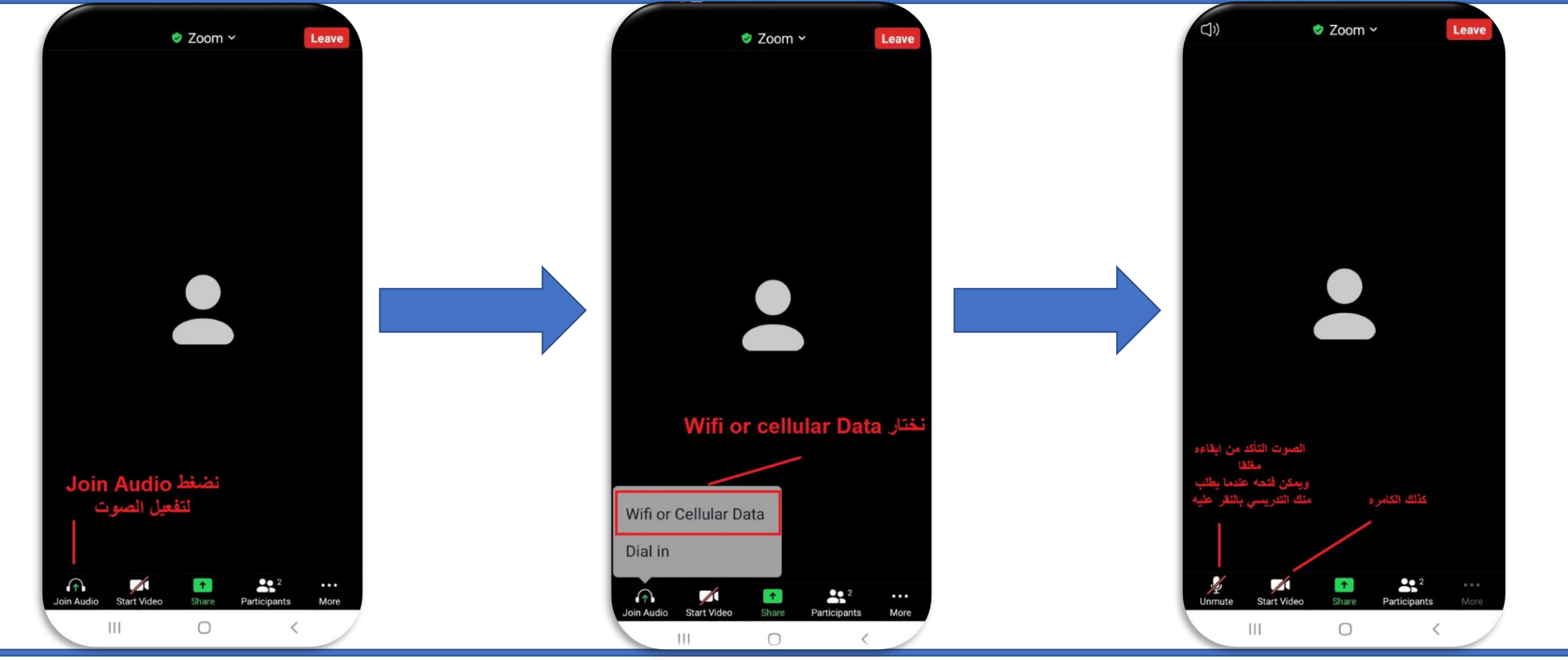

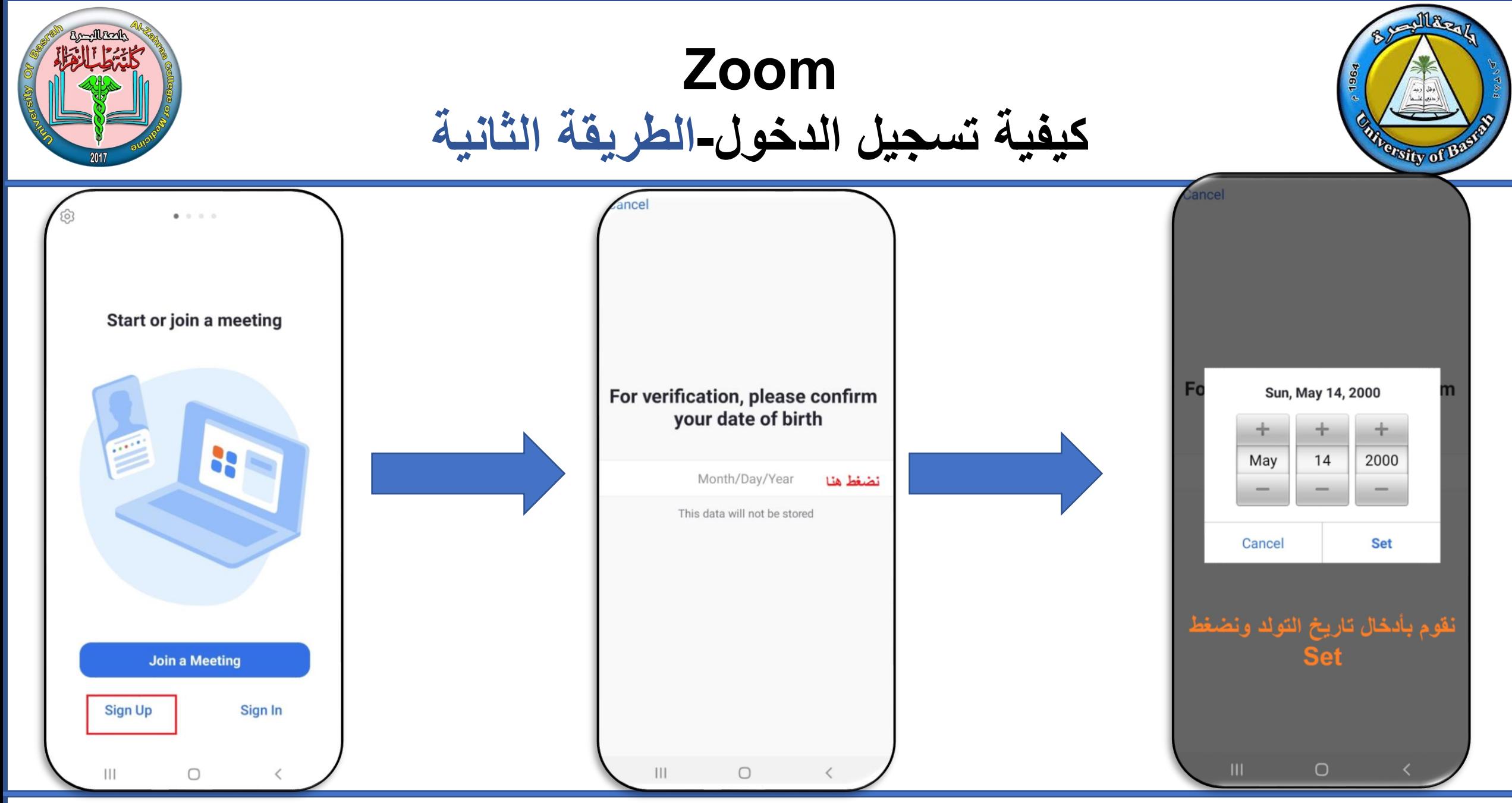

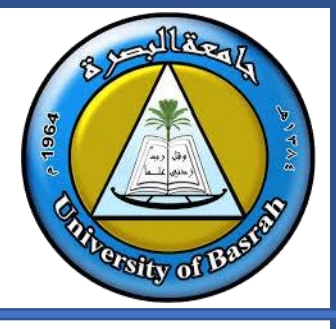

**Zoom كيفية تسجيل الدخول-الطريقة الثانية**

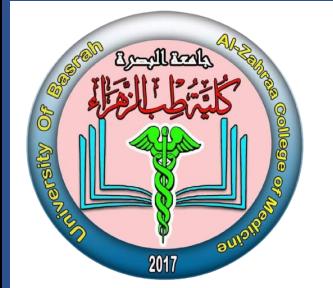

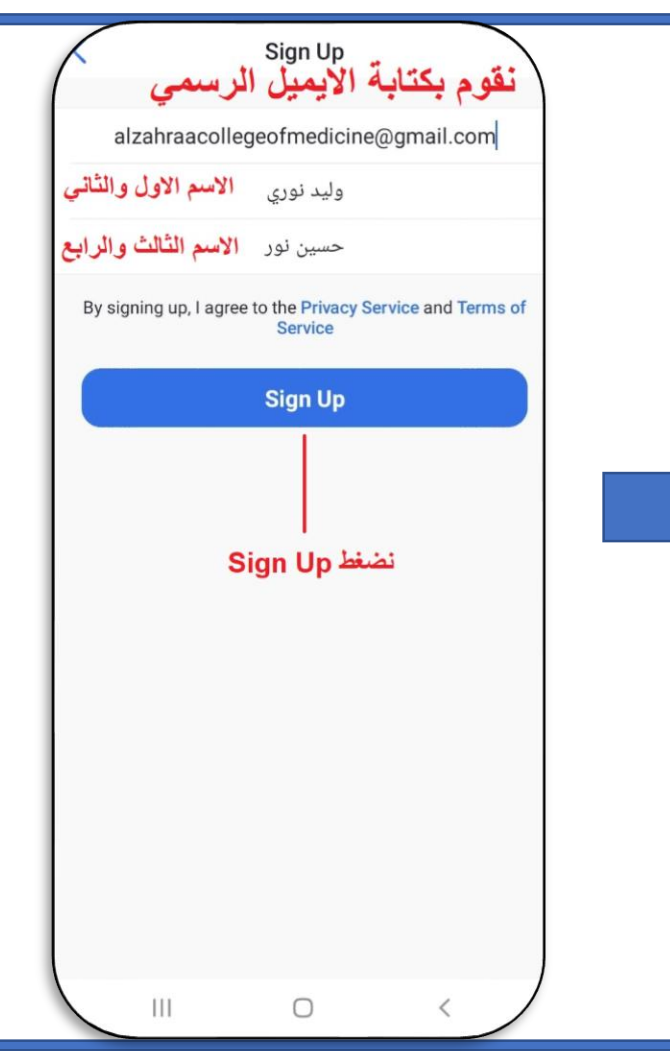

- **نقوم بفتح حساب البريد االلكتروني لتفعيل**
- **الزوم, يمكن فتح البريد االلكتروني بأكثر** 
	- **من طريقه سنقوم هنا بفتح**
- **البريدااللكتروني عن طريق المتصفح**

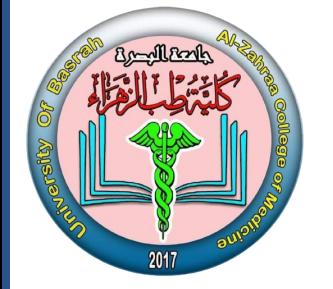

# **Zoom كيفية تسجيل الدخول-الطريقة الثانية**

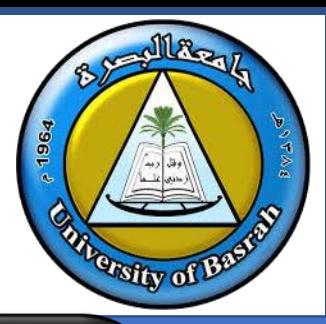

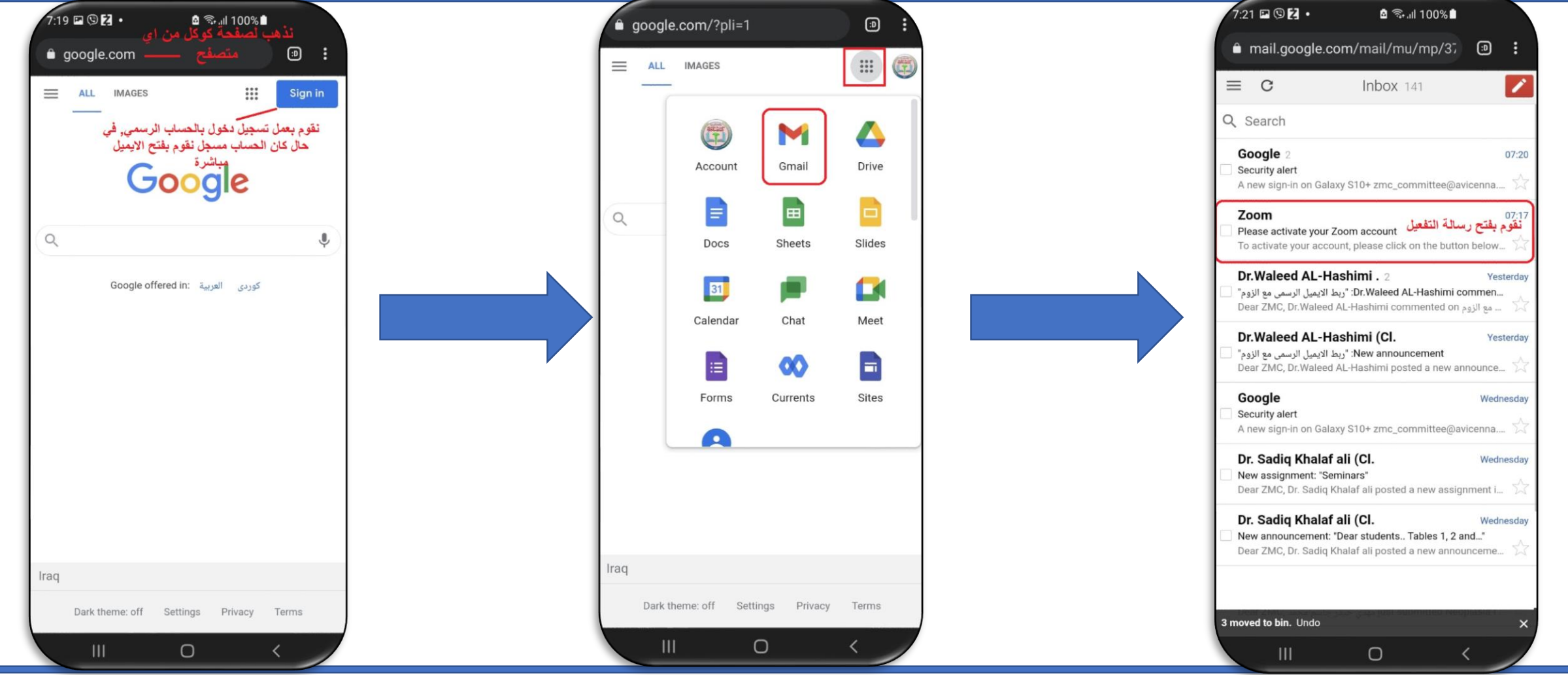

**Page 30**

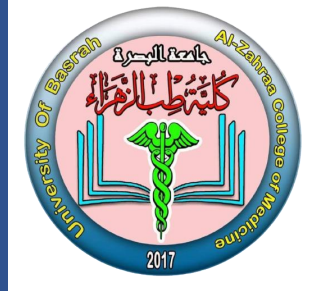

# **Zoom كيفية تسجيل الدخول-الطريقة الثانية**

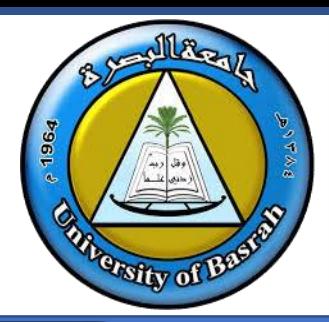

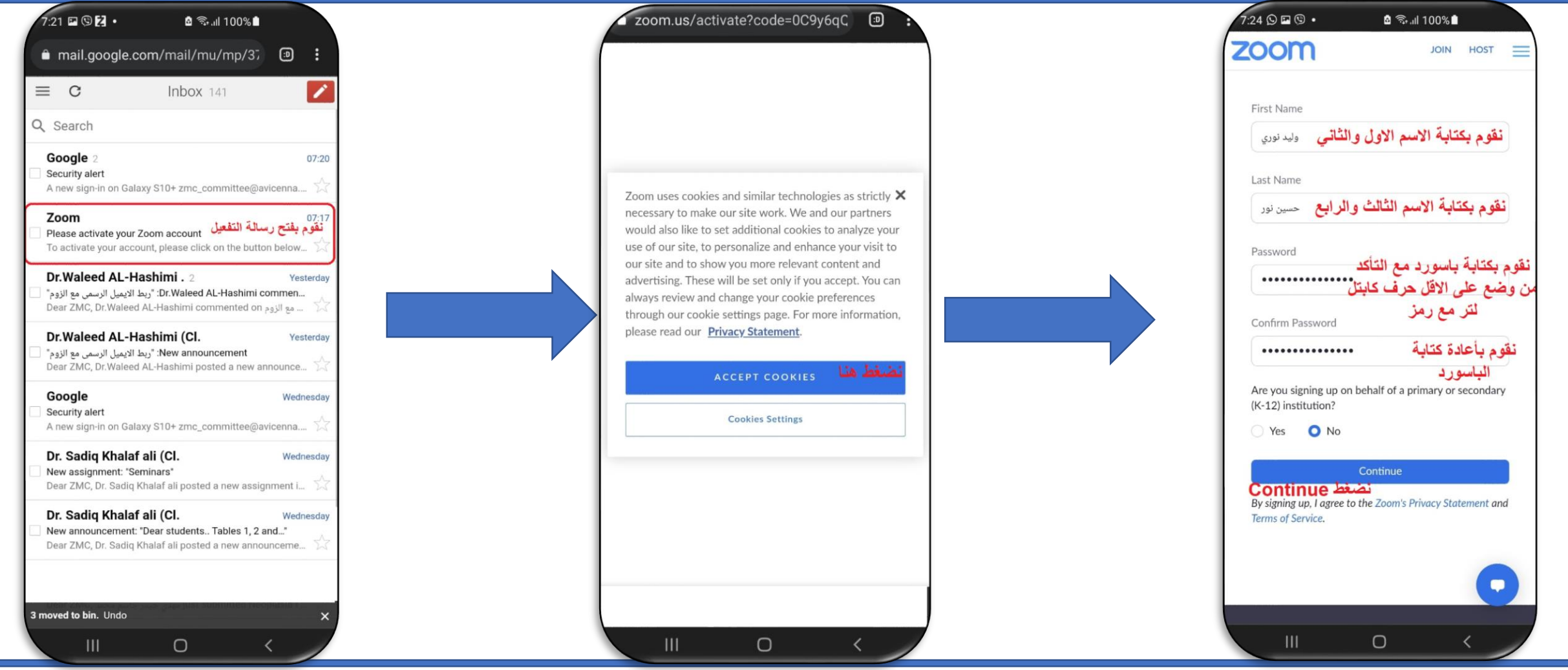

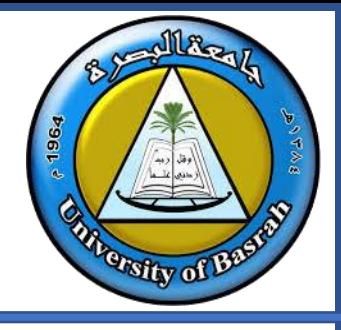

# **Zoom كيفية تسجيل الدخول-الطريقة الثانية**

molleagh

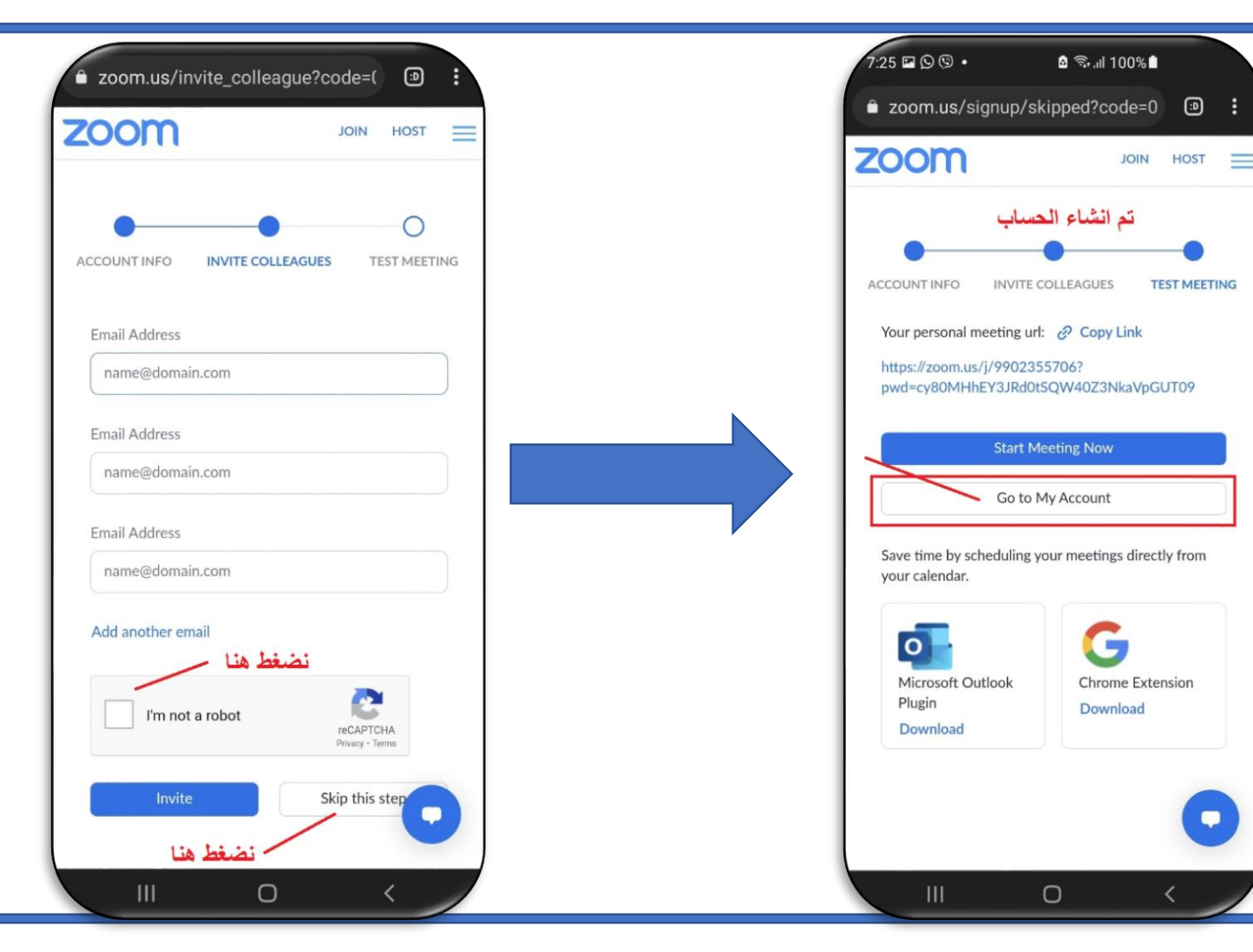

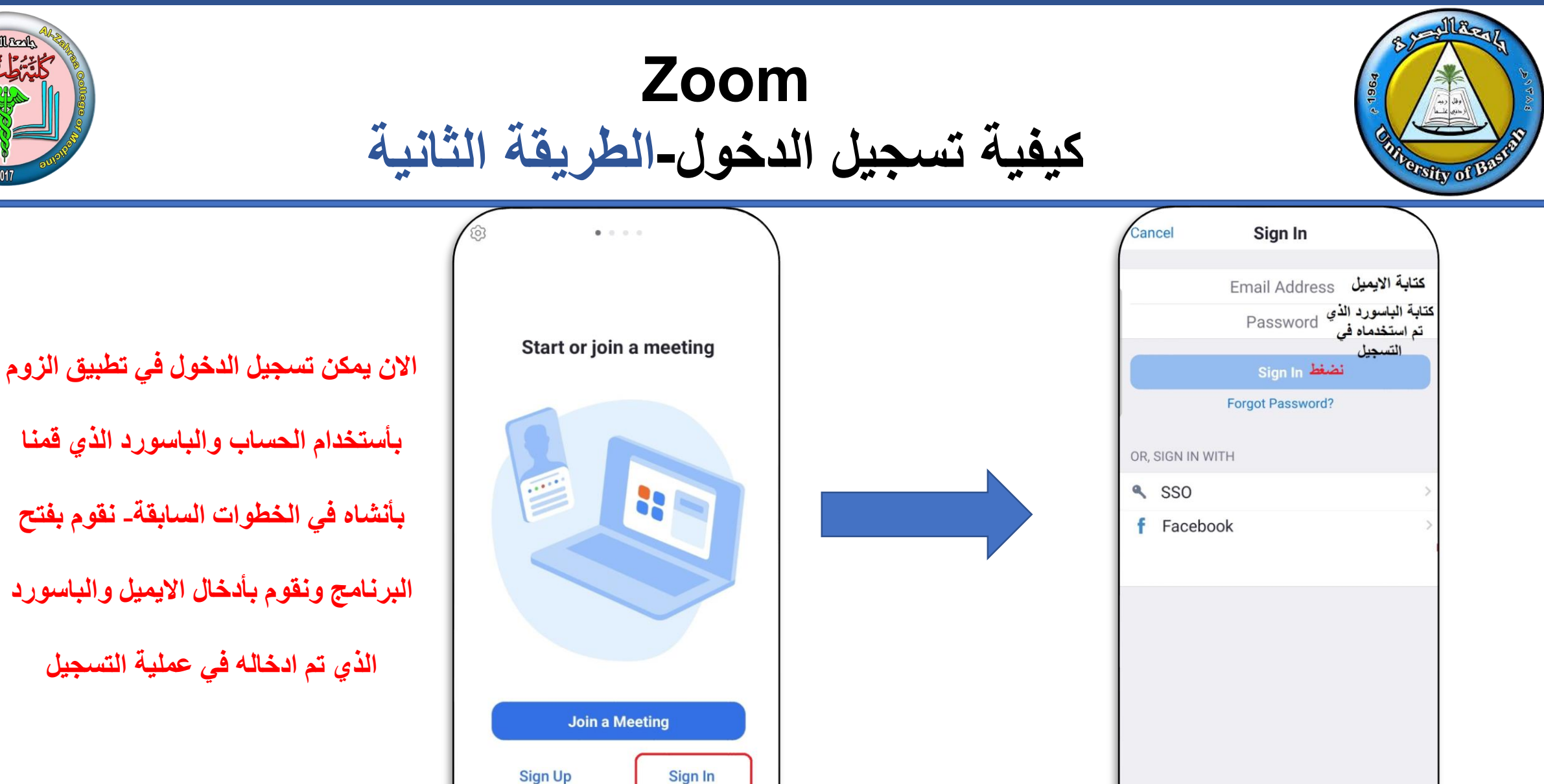

 $\mathop{\rm III}$ 

 $\bigcirc$ 

**Page 33**

 $\mathop{\rm III}$ 

 $\bigcirc$ 

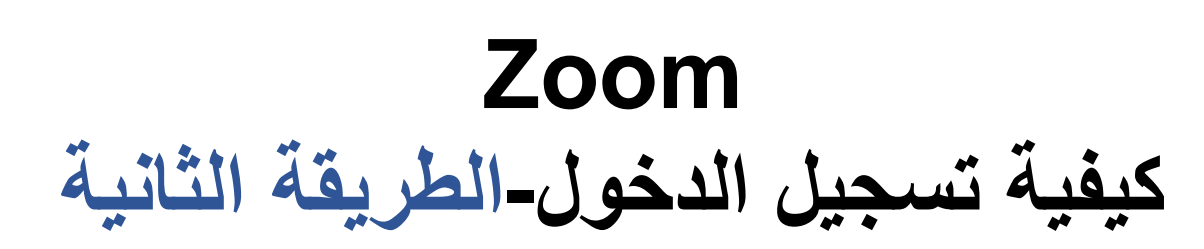

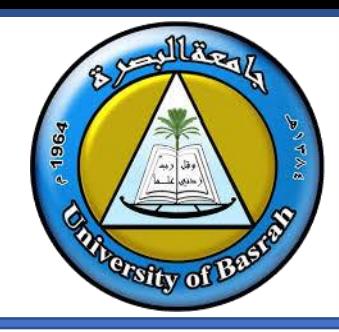

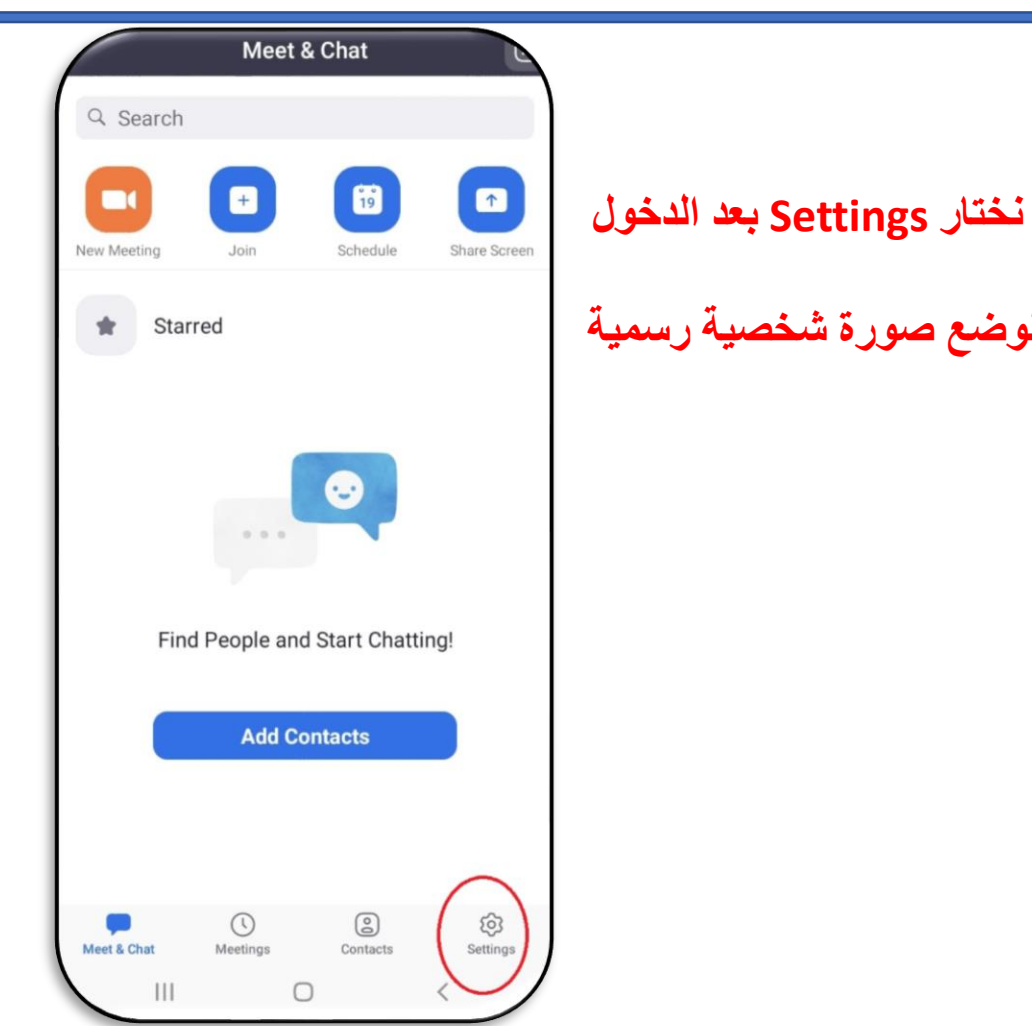

Bandlank

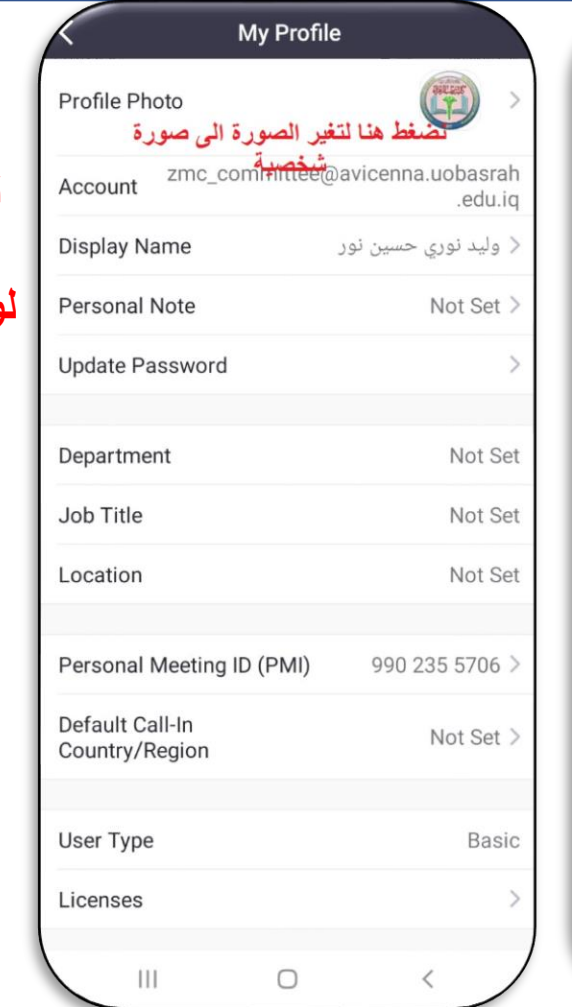

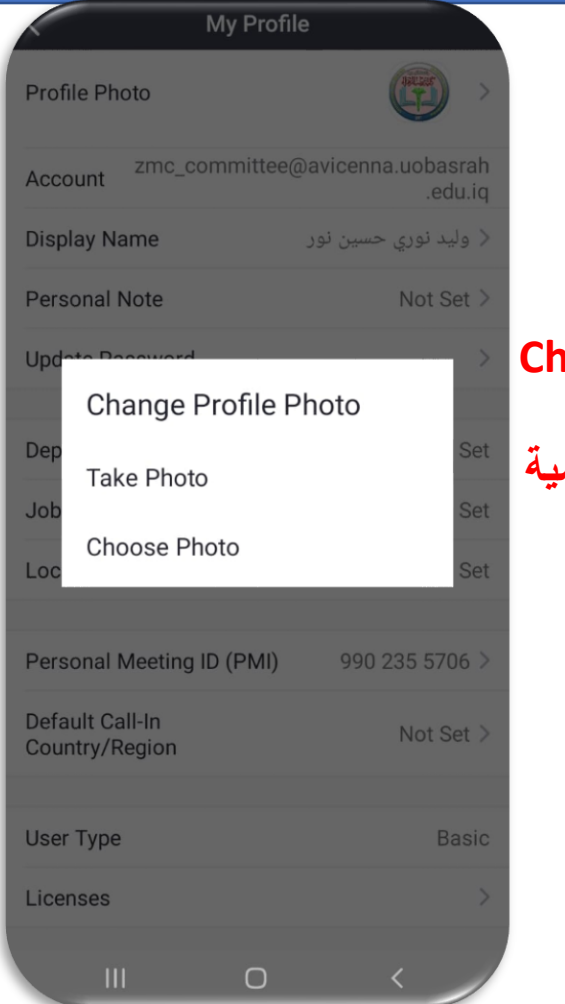

#### **Choose Photo نختار**

**لرفع الصورة الشخصية**

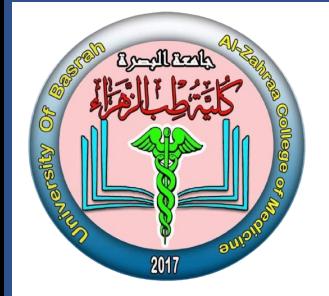

**جامعة البصرة كلية طب الزهراء**

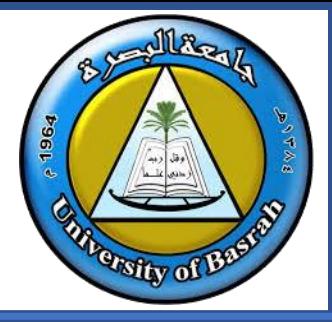

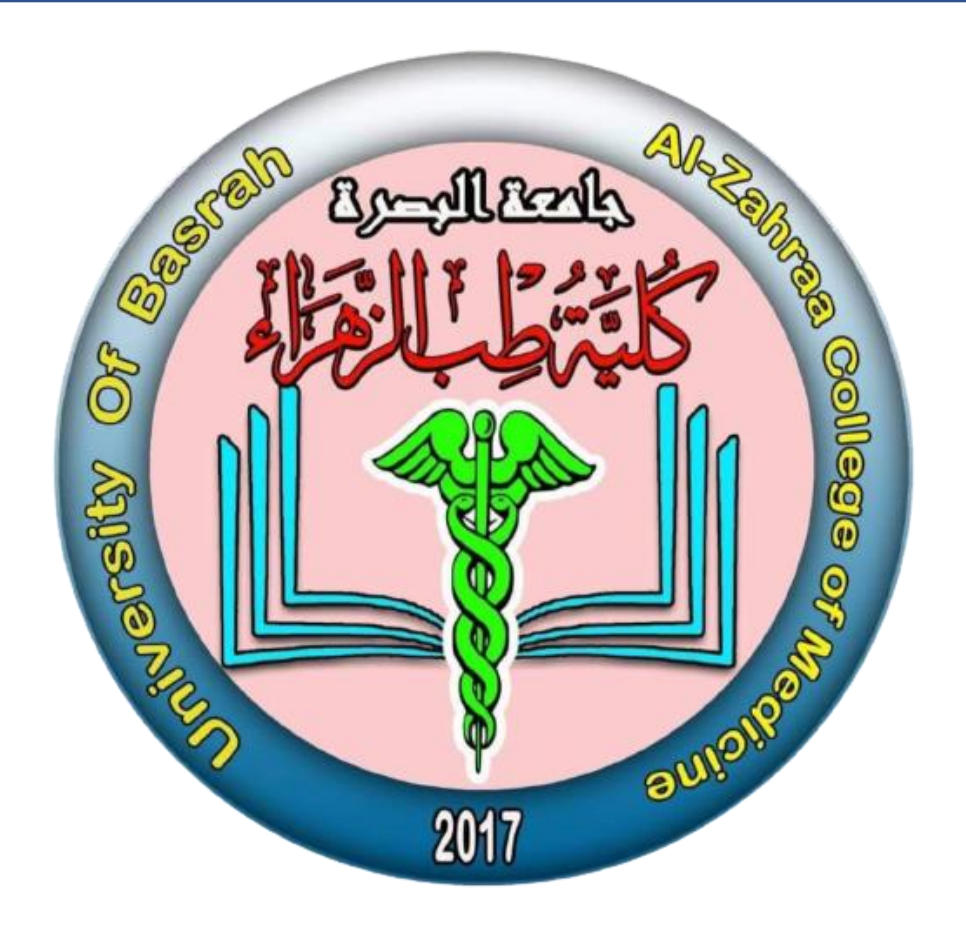